# **SAMSUNG**

# Manuale dell'utente

www.samsung.com

# Sommario

## [Operazioni preliminari](#page-3-0)

- [Layout e funzioni del dispositivo](#page-3-0)
- [Accensione e spegnimento del](#page-10-0)  [computer](#page-10-0)
- [Sblocco dello schermo](#page-12-0)
- [Windows](#page-12-0)

### [Operazioni di base](#page-14-0)

- [Tastiera](#page-14-0)
- [Touchpad](#page-16-0)
- [LAN wireless](#page-19-0)
- [Bluetooth](#page-21-0)
- [Riconoscimento delle impronte](#page-23-0)  [digitali](#page-23-0)
- [Slot per la scheda di memoria](#page-26-0)
- [Thunderbolt™ 4](#page-28-0)
- [Schermo esterno](#page-29-0)

## [App e funzionalità](#page-31-0)

- [Uso delle app](#page-31-0)
- [Samsung Account](#page-32-0)
- [Samsung Settings](#page-33-0)
- [Samsung Notes](#page-34-0)
- [Samsung Update](#page-35-0)
- [Samsung Flow](#page-36-0)
- [Samsung Studio Plus](#page-36-0)
- [Samsung Gallery](#page-37-0)
- [Samsung Care+](#page-38-0)
- [Samsung Device Care](#page-39-0)
- [Samsung Pass](#page-40-0)
- [Bixby](#page-41-0)
- [Galaxy Book Smart Switch](#page-42-0)
- [Galaxy Book Experience](#page-43-0)
- [Studio mode](#page-44-0)
- [Screen Recorder](#page-45-0)
- [Quick Search](#page-46-0)
- [SmartThings](#page-47-0)
- [Quick Share](#page-48-0)
- [Second Screen](#page-48-0)
- [Private Share](#page-49-0)

### [Impostazioni e](#page-50-0)  [aggiornamento](#page-50-0)

- [Luminosità schermo](#page-50-0)
- [Volume](#page-52-0)
- [BIOS \(Utilità di configurazione\)](#page-53-0)
- [Batteria](#page-60-0)

#### Sommario

### [Risoluzione dei problemi](#page-64-0)

- [Samsung Recovery](#page-64-0)
- [Funzione di ripristino Windows](#page-69-0)
- [Domande e risposte](#page-69-0)

### [Avvisi di utilizzo](#page-72-0)

- [Precauzioni sull'uso del dispositivo](#page-72-0)
- [Suggerimenti di ergonomia](#page-76-0)
- [Precauzioni di sicurezza](#page-80-0)

## [Appendice](#page-90-0)

- [Specifiche del prodotto](#page-90-0)
- [Informazioni di sicurezza importanti](#page-91-0)
- [Ricambi e accessori](#page-94-0)
- [Dichiarazioni di conformità di legge](#page-97-0)
- [Informazioni sul simbolo WEEE](#page-100-0)

# <span id="page-3-0"></span>**Operazioni** preliminari

# Layout e funzioni del dispositivo

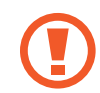

Lasciando lo schermo inattivo a lungo potrebbero comparire immagini residue (burn-in dello schermo) o mosse. Quando non utilizzate il computer, spegnete lo schermo oppure attivate lo screen saver o la modalità di risparmio energetico.

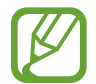

- Le funzionalità o le opzioni potrebbero variare in base al modello.
- Gli elementi contrassegnati come opzionali potrebbero non essere forniti o forniti altrove.
- Una porzione del dispositivo di archiviazione è riservata al ripristino e alle operazioni di sistema, pertanto lo spazio disponibile sul dispositivo di archiviazione potrebbe essere inferiore alla capacità effettiva.

### Vista frontale

### ▶ Per modelli da 14 pollici

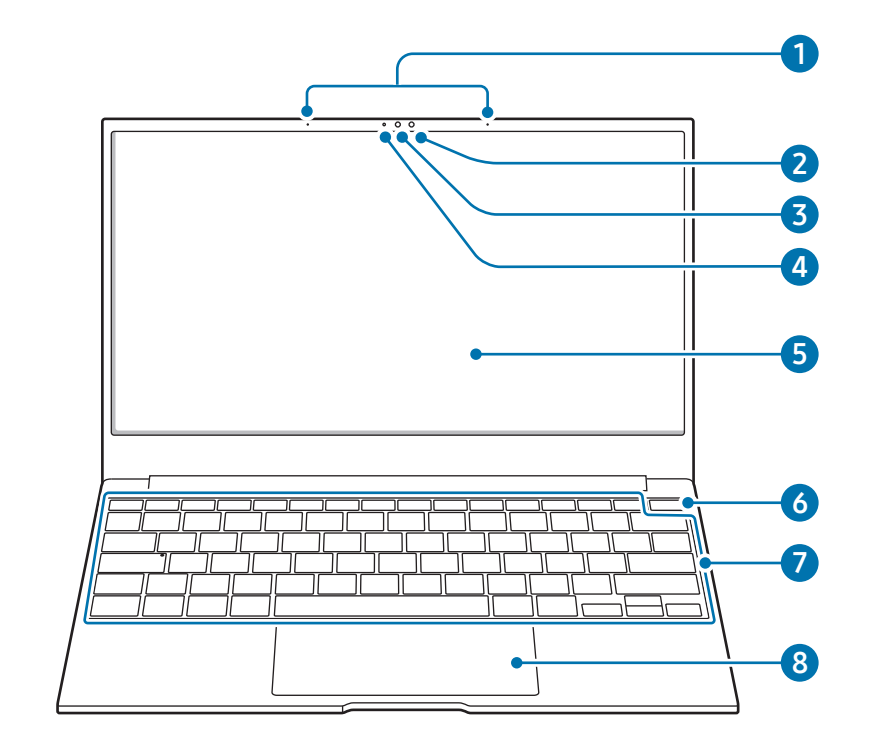

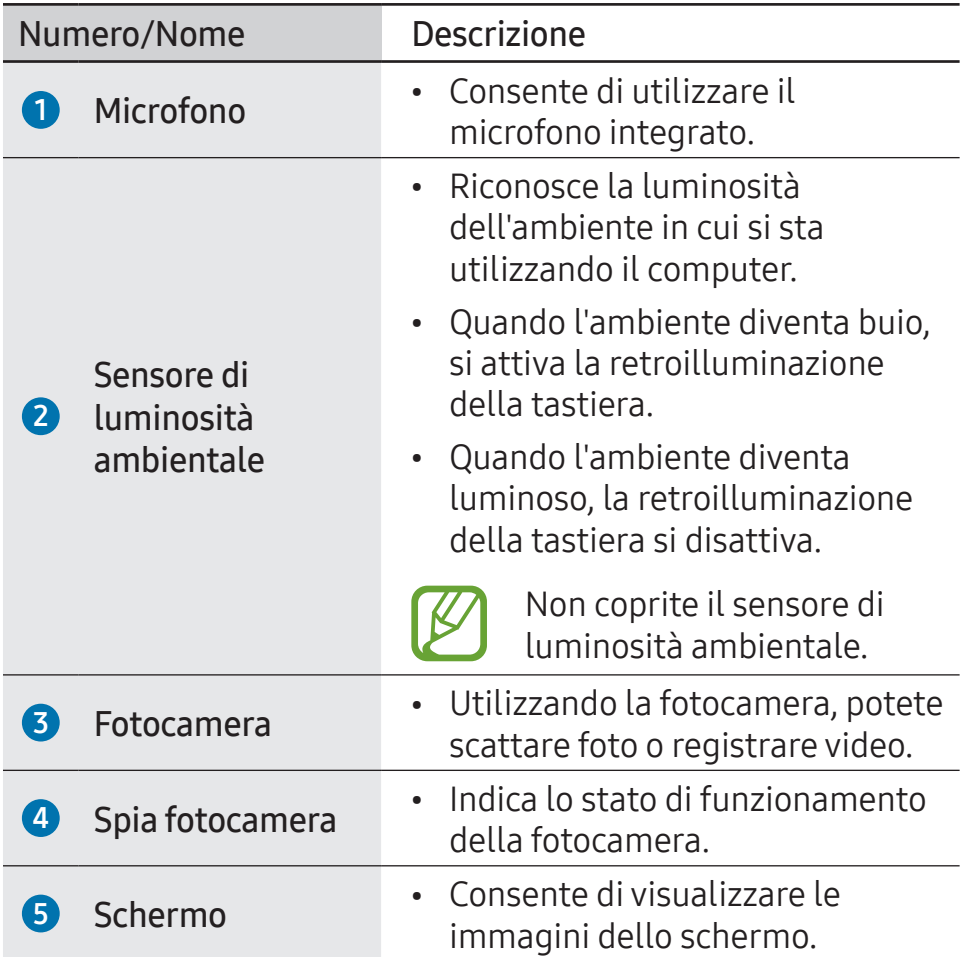

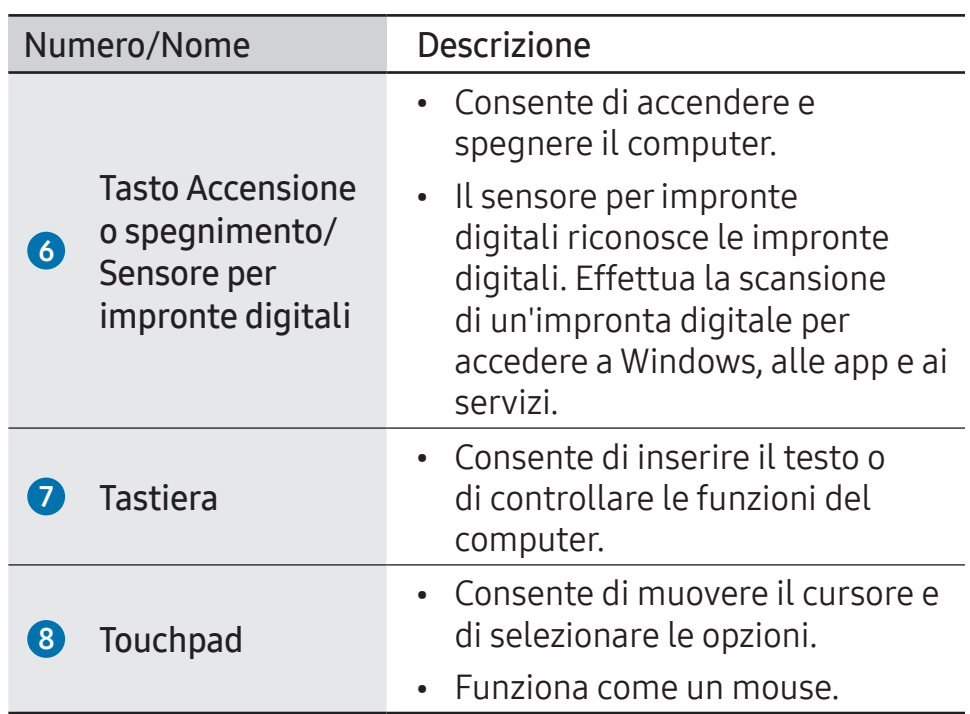

### ▶ Per modelli da 16 pollici

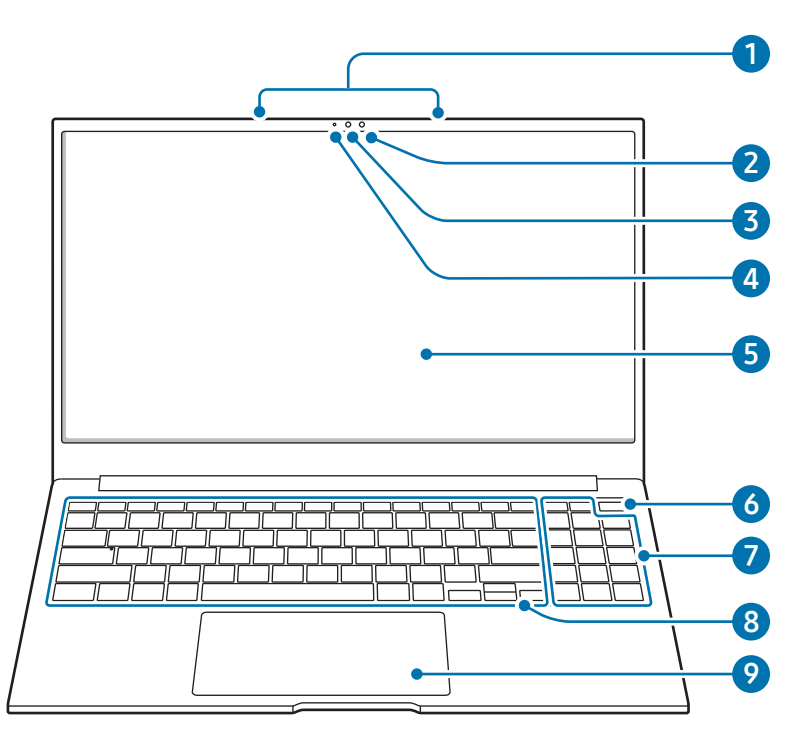

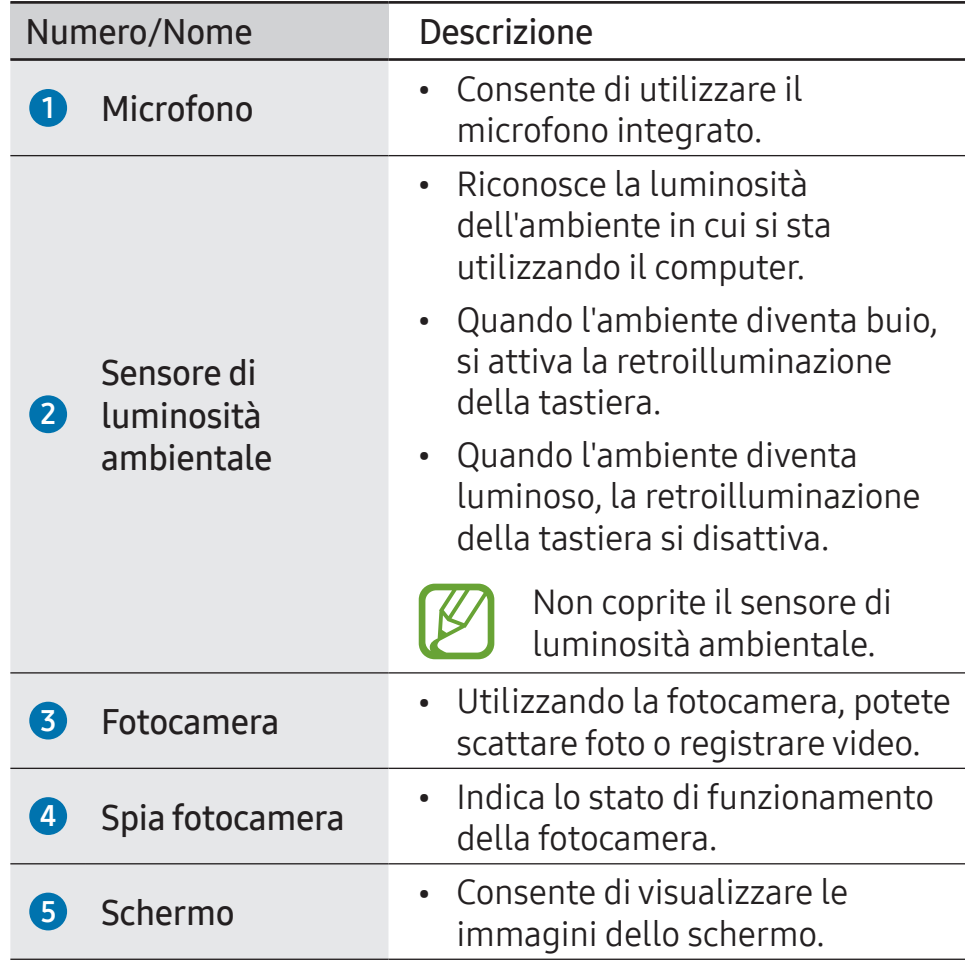

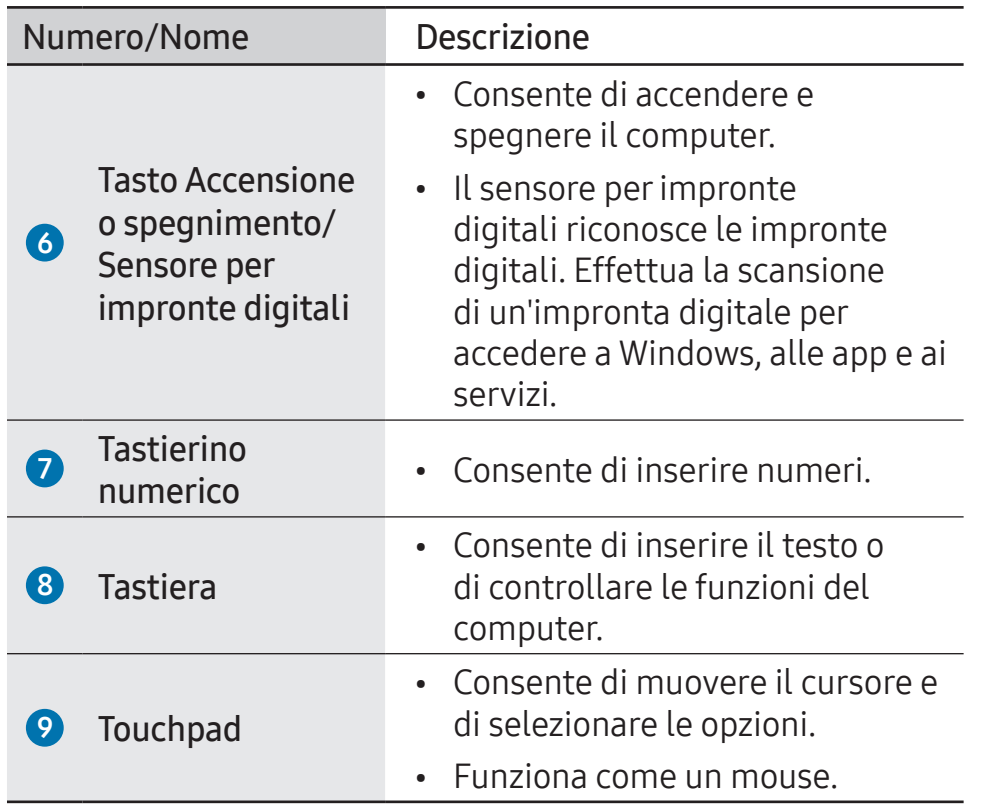

### Vista destra

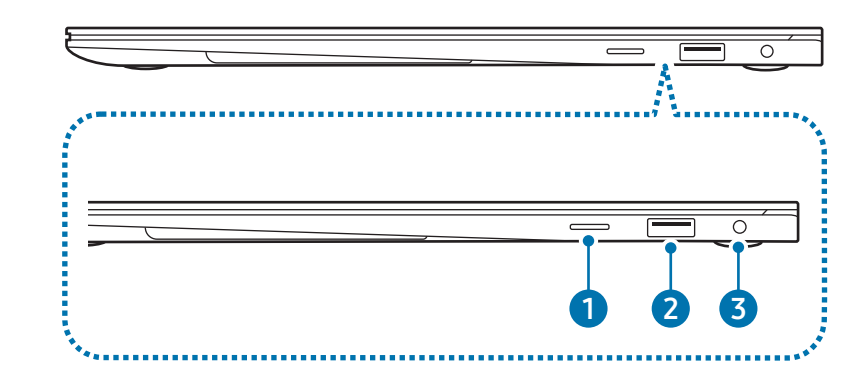

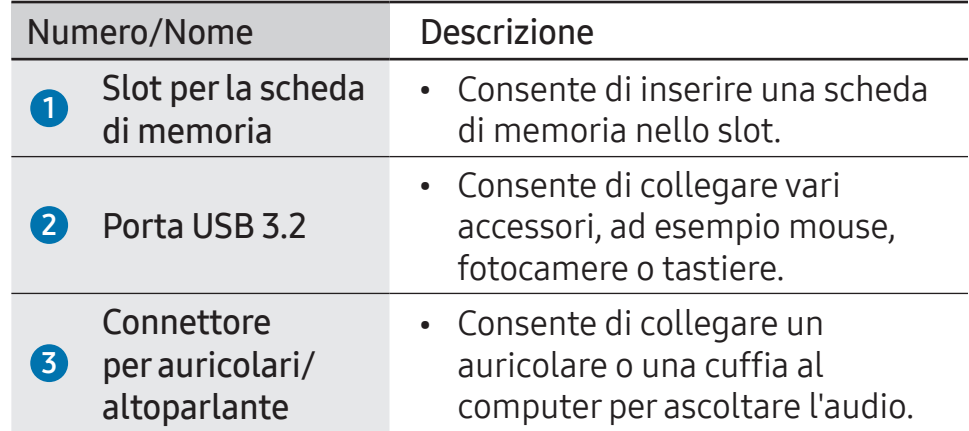

### Vista sinistra

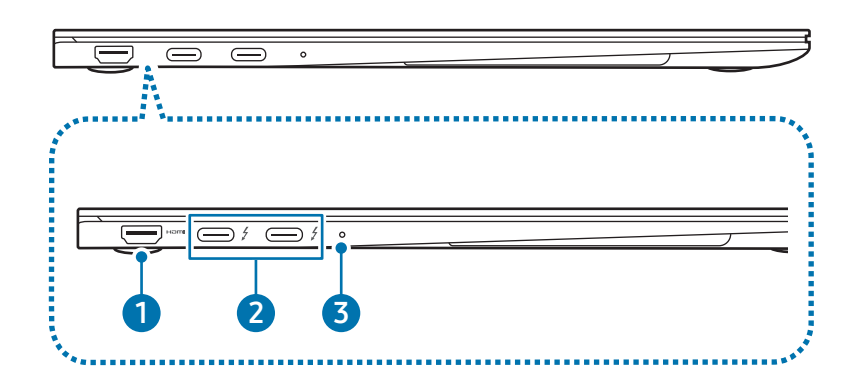

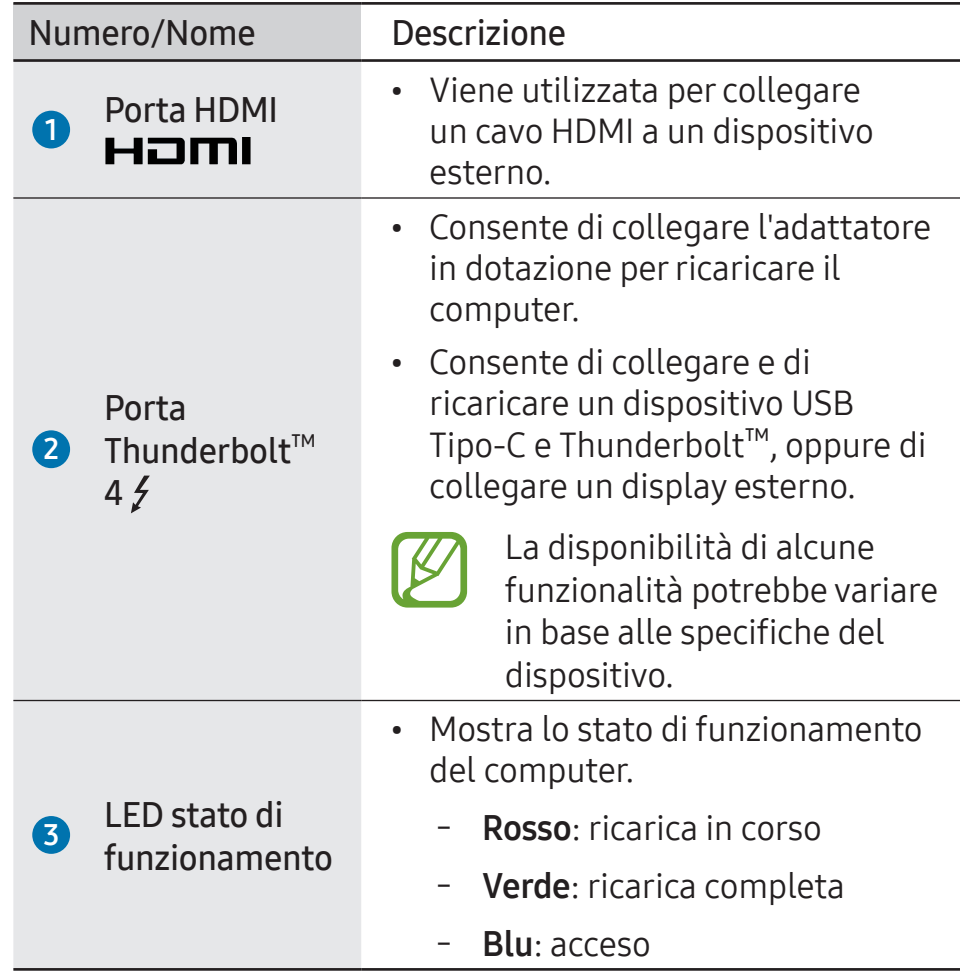

### Funzionalità di ricarica della porta Thunderbolt™ 4

#### Ricarica del computer

Collegate una sorgente di alimentazione esterna (venduta separatamente) alla porta Thunderbolt™ 4 per utilizzarla come alimentazione ausiliaria o per ricaricare il computer.

Utilizzate una sorgente di alimentazione esterna (venduta separatamente) con potenza superiore a 10 W (5 V, 2 A) che supporti USB Tipo-C o USB BC 1.2.

#### Ricarica di un dispositivo USB Tipo-C o Thunderbolt™

Collegate e ricaricate un dispositivo USB Tipo-C o Thunderbolt™ collegandolo al computer.

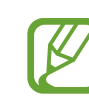

- La ricarica della batteria potrebbe richiedere più tempo mentre si ricarica un dispositivo collegato.
- Il livello di batteria potrebbe ridursi quando si ricarica un dispositivo collegato mentre il computer è alimentato dalla batteria.
- Lo stato di ricarica del dispositivo collegato non viene visualizzato sul computer.
- Questa funzionalità di ricarica potrebbe non essere disponibile su alcuni dispositivi.
- Per ricaricare un altro dispositivo quando il computer è in modalità ibernazione o spento, collegatelo alla porta Thunderbolt™ 4.

### Vista inferiore

#### ▶ Per modelli da 14 pollici

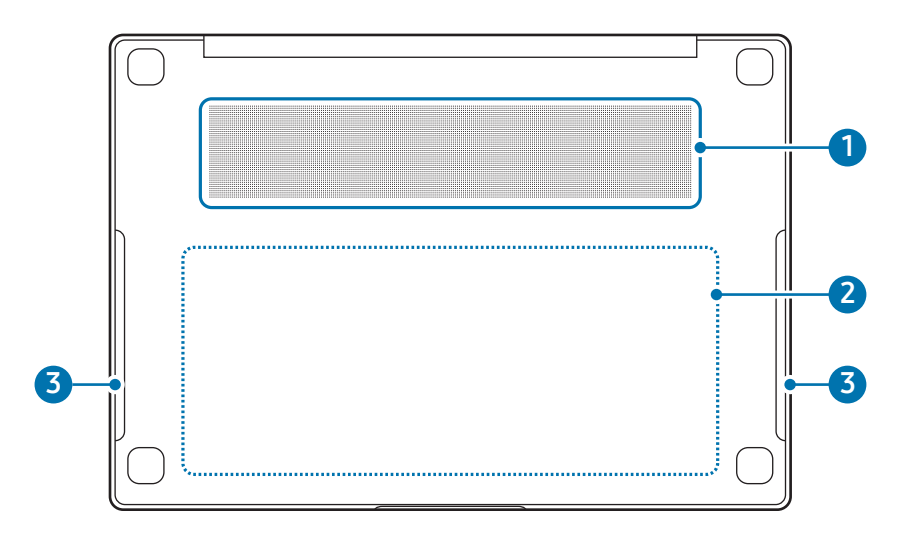

▶ Per modelli da 16 pollici

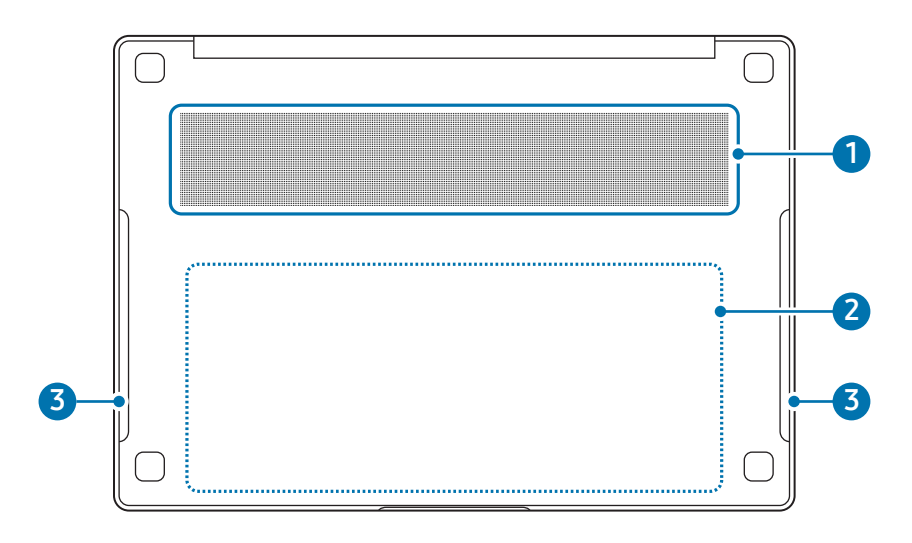

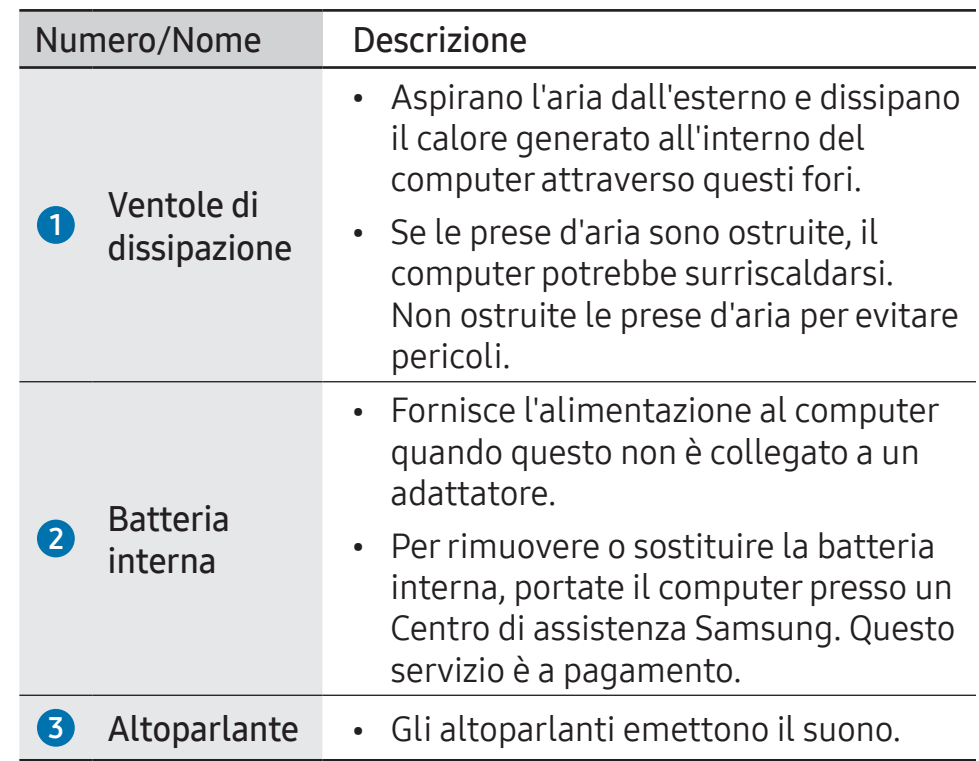

- 
- Se la copertura della parte inferiore del dispositivo viene sostituita, il nome del modello inciso a laser, il numero di serie e i vari loghi non saranno più visibili. Per maggiori informazioni, rivolgetevi a un Centro di assistenza Samsung.
	- Prima dell'uso, rimuovete tutte le pellicole protettive dai piedini in gomma nella parte inferiore del computer.

# <span id="page-10-0"></span>Accensione e spegnimento del computer

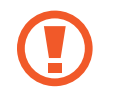

Caricate completamente la batteria tramite l'adattatore prima di utilizzare il computer per la prima volta.

### Accensione del computer

- Prima di accendere il computer, verificate che la batteria sia carica e ricaricatela se necessario.
- 2 Aprite il pannello del display.

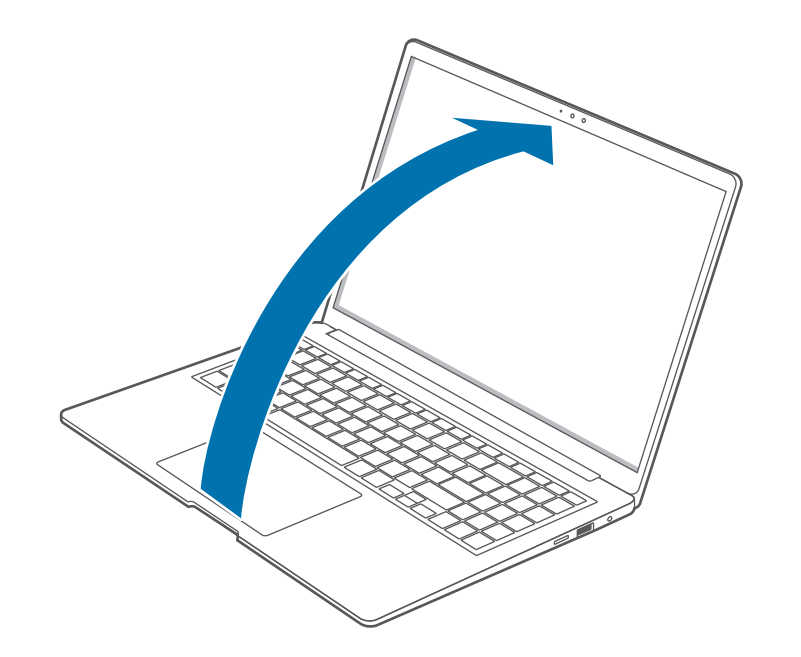

3 Aprendo il pannello del display il computer si accende automaticamente.

Se il computer non si accende automaticamente, premete il tasto Accensione o spegnimento.

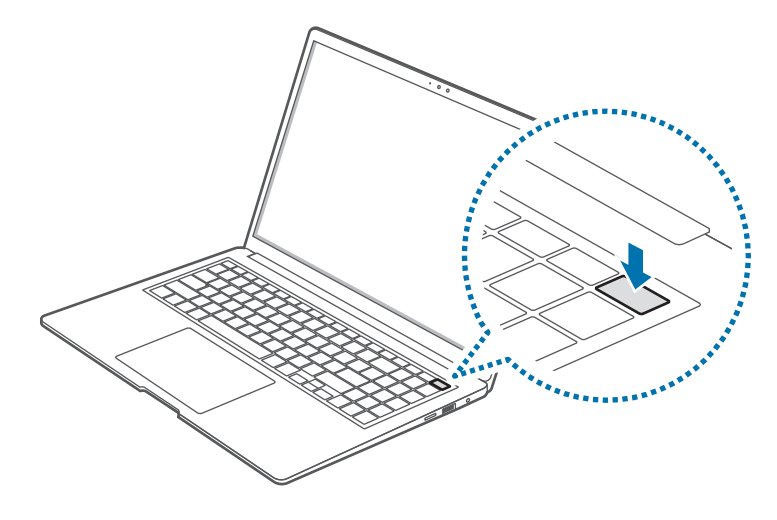

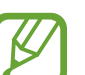

Disattivate l'accensione automatica del computer quando si apre il pannello dello schermo.

- 1. Selezionate il tasto di avvio  $(\blacksquare) \rightarrow$  Tutte le app  $\rightarrow$ Samsung Settings.
- 2. Selezionate Funzioni avanzate e selezionate il cursore Avvio automatico per disattivare questa funzione.

#### Info sull'attivazione di Windows

Quando accendete il computer per la prima volta, compare la schermata Attivazione di Windows.

Per utilizzare il computer, seguite le procedure di attivazione secondo le istruzioni visualizzate.

La data e l'ora del computer potrebbero non essere corrette quando lo accendete per la prima volta. Data e ora possono essere non corrette anche quando la batteria si è scaricata completamente o è stata rimossa. Per impostare data e ora, andate sulla barra delle applicazioni del desktop e fate clic con il tasto destro sull'area corrispondente alla data e all'orologio. Successivamente, selezionate Regola data e ora e impostate la data e l'ora correnti.

## Spegnimento del computer

- Selezionate il tasto di avvio  $($  $\Box$ ).
- 2 Selezionate ( $\prime$ ) → Arresta il sistema.

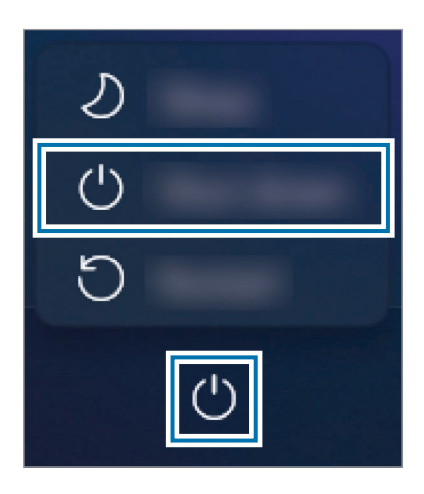

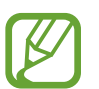

Salvate tutti i dati prima di spegnere il computer.

# <span id="page-12-0"></span>Sblocco dello schermo

Per sbloccare la schermata di blocco, eseguite una delle seguenti operazioni:

- Mouse: fate clic sulla schermata di blocco.
- Tastiera: premete un tasto qualsiasi.
- Touchpad: toccate il touchpad.

Se l'account è protetto da password, inserite la password per effettuare l'accesso dopo aver sbloccato lo schermo.

# Windows

Microsoft Windows è un sistema operativo utilizzato per controllare un computer.

- 
- Le immagini e le funzionalità disponibili potrebbero variare in base al modello e al sistema operativo.
- Questo manuale è pensato per Windows 11 e i contenuti potrebbero variare in base alla versione del sistema operativo.
- L'immagine visualizzata sullo schermo del desktop potrebbe variare in base al modello e alla versione del sistema operativo.

### Configurazione delle Impostazioni Windows

Potete configurare le impostazioni di base del sistema, ad esempio installare o disinstallare le app oppure gestire gli account, dalle Impostazioni Windows.

Selezionate il tasto di avvio  $(\blacksquare) \rightarrow \blacksquare$ 

Successivamente, selezionate l'opzione da modificare dopo che compare la finestra Impostazioni.

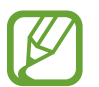

Inoltre, potete configurare le impostazioni dal Pannello di controllo come sulle versioni precedenti del sistema operativo. Selezionate il tasto di avvio  $\left(\frac{1}{2}\right) \rightarrow$  Tutte le app → Strumenti di Windows → Pannello di controllo.

# <span id="page-14-0"></span>Operazioni di base

# Tastiera

Inserite il testo oppure accedete alle funzioni del computer tramite tastiera.

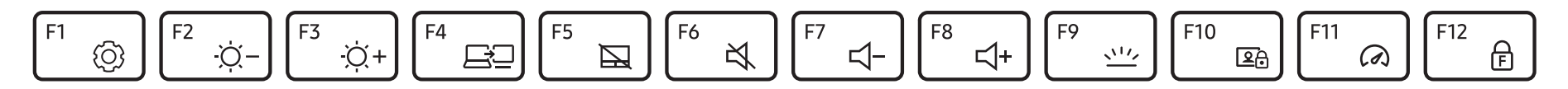

- Le immagini e le funzionalità disponibili potrebbero variare in base al modello e al sistema operativo.
	- Il layout della tastiera potrebbe variare in base al Paese. I tasti di scelta rapida vengono spiegati in questo manuale.

### Uso dei tasti di scelta rapida

Per utilizzare i tasti di scelta rapida della tastiera, eseguite una delle seguenti operazioni:

• Tenete premuto il tasto Fn premendo un tasto di scelta rapida.

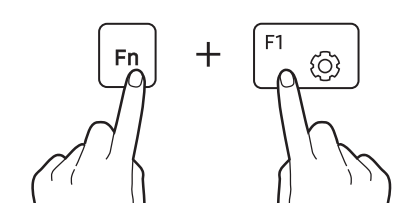

• Tenete premuto il tasto Fn e premete il tasto F12. Quando la funzione Blocco Fn si illumina, premete un tasto di scelta rapida.

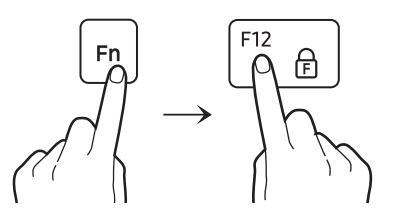

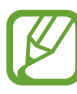

Quando la funzione Blocco Fn è attiva, i tasti di scelta rapida vengono attivati senza premere il tasto Fn.

### Funzioni dei tasti rapidi

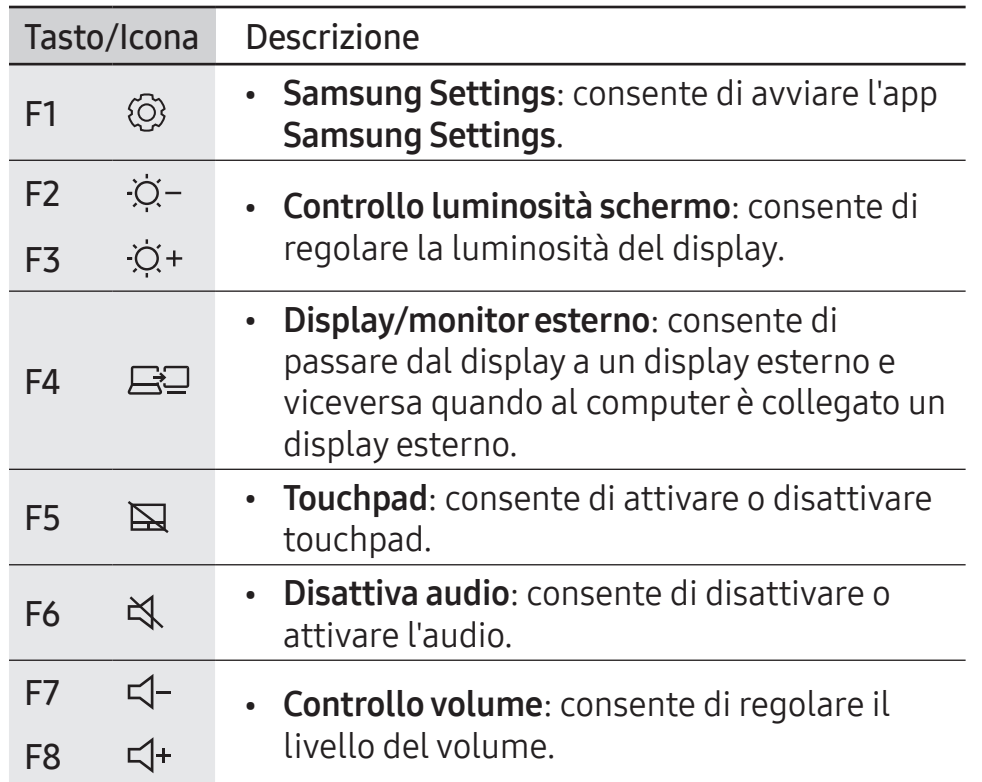

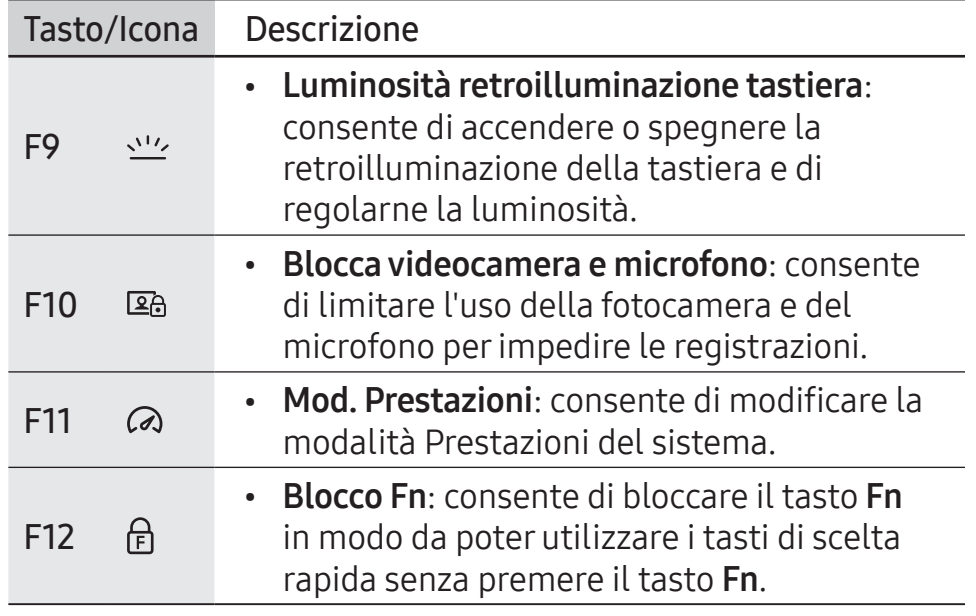

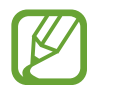

Se i tasti di scelta rapida non funzionano correttamente, installate l'app Samsung Settings.

# <span id="page-16-0"></span>**Touchpad**

Utilizzate il touchpad per muovere il cursore o selezionare un elemento. I tasti sinistro e destro del touchpad hanno la stessa funzione dei tasti sinistro e destro di un mouse.

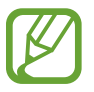

- Utilizzate il touchpad solo con le dita. Il touchpad non riconosce azioni eseguite con altri oggetti.
- Le immagini e il layout del touchpad potrebbero variare in base al Paese.

### Funzioni base del touchpad

#### Muovere

Per muovere il cursore, muovete un dito sul touchpad.

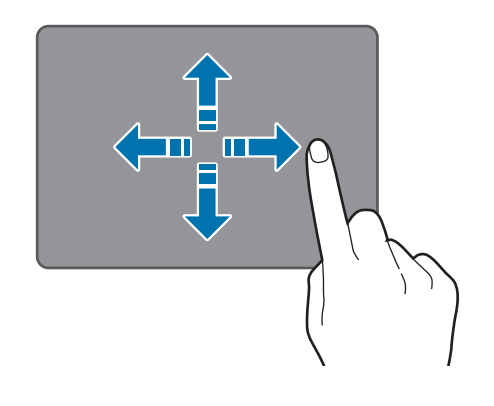

### Cliccare

Toccate il touchpad oppure premete il tasto sinistro del touchpad.

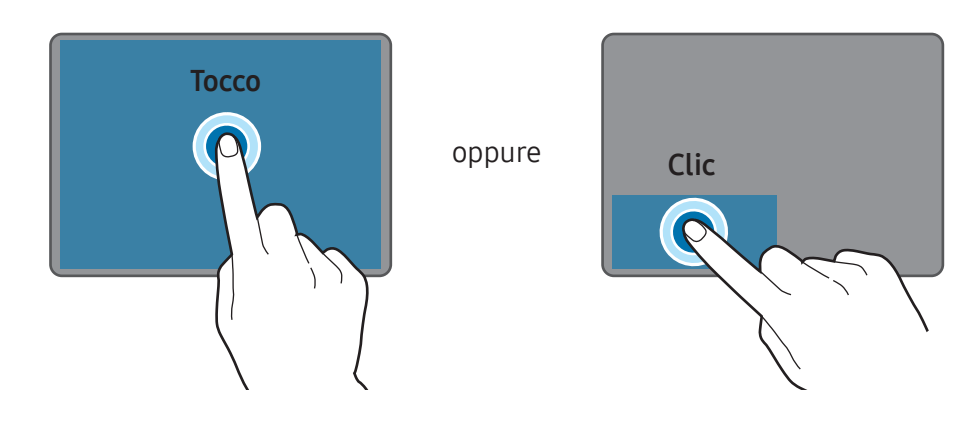

### Cliccare due volte

Toccate due volte il touchpad oppure premete due volte il tasto sinistro del touchpad.

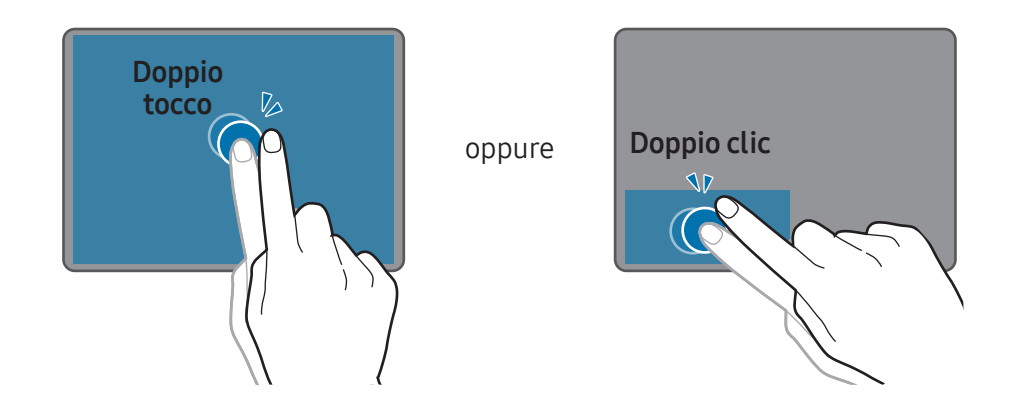

#### Cliccare col destro

Questa funzione abilita il clic con il tasto destro.

Per cliccare con il tasto destro su un elemento, premete il tasto destro del touchpad.

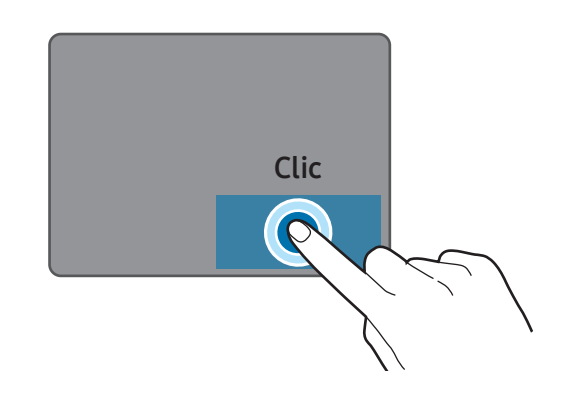

#### **Trascinare**

Per spostare un'icona o un'app nella posizione desiderata, tenetela premuta e trascinatela nella posizione finale premendo il tasto sinistro del touchpad.

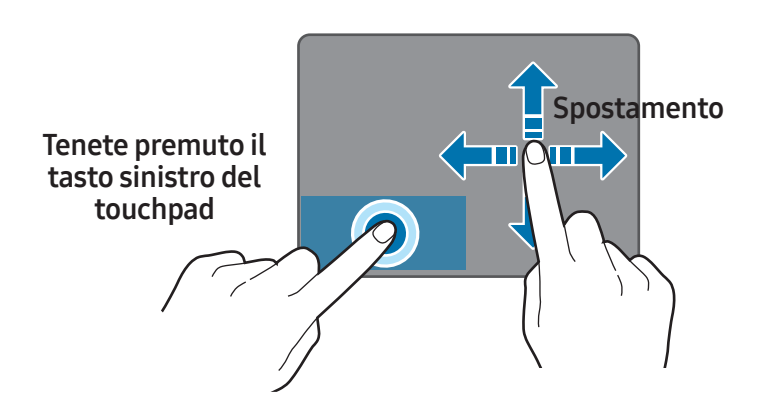

## Funzioni dei gesti

#### Scorrere

Per scorrere in alto, in basso, a sinistra o a destra fino alla posizione desiderata, scorrete con due dita sul touchpad.

oppure

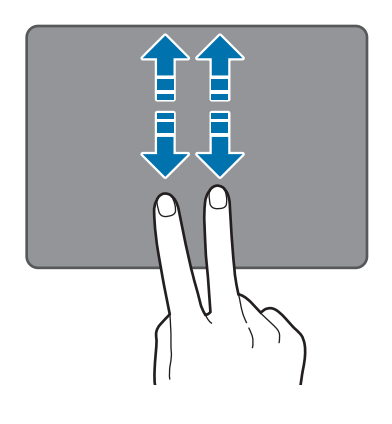

mm TI IT

### Allontanare due dita

Per aumentare lo zoom, allontanate due dita mentre visitate un sito Web, una mappa o su un immagine. Avvicinate le dita per ridurre.

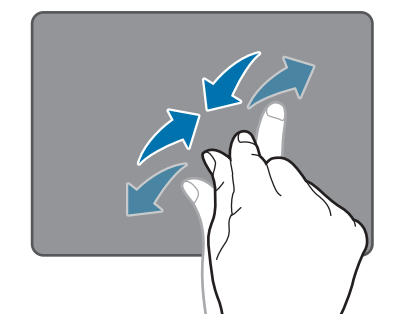

### Configurazione dei gesti sul touchpad

Configurate i gesti sul touchpad per utilizzarlo in maniera più efficace.

Selezionate il tasto di avvio ( – ) → Impostazioni → Dispositivi bluetooth → Touchpad e selezionate le opzioni desiderate.

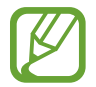

La disponibilità di alcune opzioni nelle impostazioni del touchpad potrebbe variare in base al modello.

### Blocco touchpad

Tenete premuto il tasto Fn e premete il tasto F5 per bloccare il touchpad.

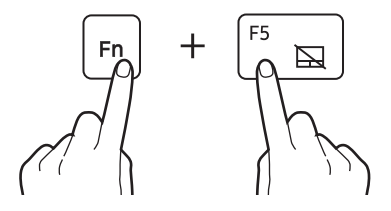

# <span id="page-19-0"></span>LAN wireless

Connettete il computer a una rete wireless per utilizzare internet.

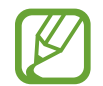

Le seguenti descrizioni si riferiscono a modelli di computer dotati di scheda o dispositivo LAN wireless. I dispositivi LAN wireless sono opzionali. Le immagini del presente manuale potrebbero variare dal prodotto reale in base al modello di dispositivo LAN wireless.

### Info sul Punto di accesso (AP)

Un Punto di accesso (AP) è un dispositivo di rete che collega LAN cablate e wireless e si comporta come un hub wireless in una rete cablata. È possibile connettere più dispositivi a un AP.

### Connessione ad una rete Wi-Fi

1 Selezionate le icone di stato sulla barra delle applicazioni e selezionate > sull'opzione Wi-Fi.

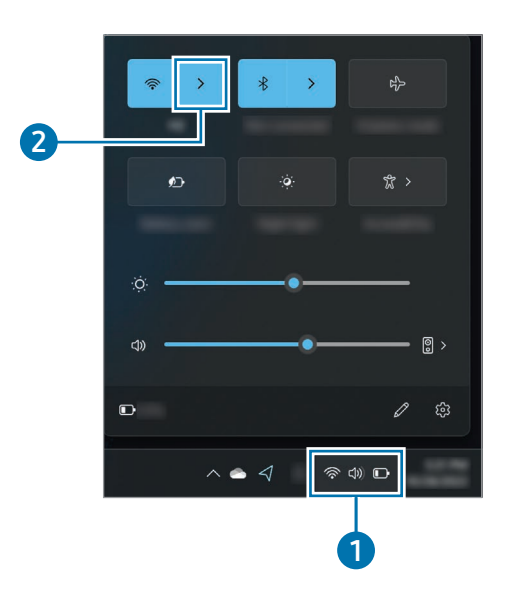

2 Selezionate una rete dall'elenco delle reti wireless rilevate e selezionate Connetti automaticamente → Connetti.

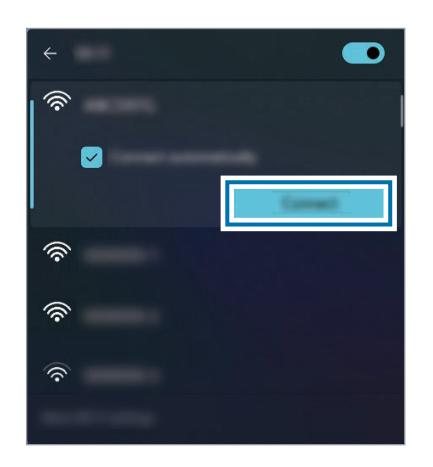

3 Inserite una password, se necessario, e selezionate Avanti.

Una volta connesso il computer a una rete wireless, tenterà la connessione automatica quando quella rete è disponibile. Se è richiesta una password di rete, rivolgetevi all'amministratore di sistema.

### Disattivazione del Wi-Fi

Quando non utilizzate il Wi-Fi, disattivatelo per risparmiare la batteria.

Selezionate le icone di stato sulla barra delle applicazioni e selezionate  $\mathbf{\hat{\Re}}$ .

Il Wi-Fi viene disattivato.

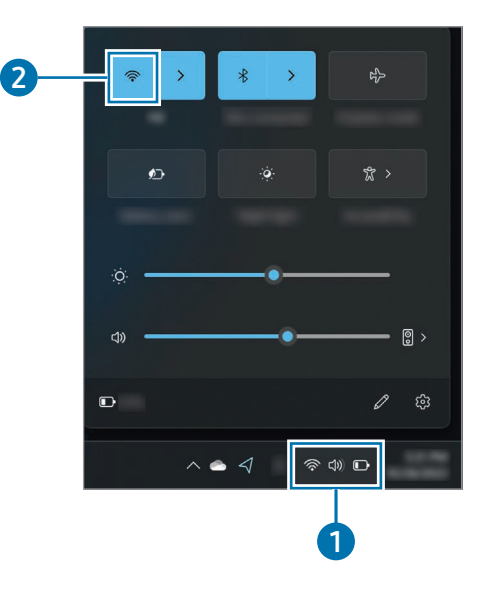

### Modalità aereo

Disattiva tutte le funzionalità di rete wireless del computer. Potete utilizzare soltanto i servizi che non richiedono l'accesso a una rete.

Per attivare la Modalità aereo, selezionate le icone di stato sulla barra delle applicazioni e selezionate  $\mathfrak{p}_2$ .

# <span id="page-21-0"></span>Bluetooth

Utilizzate il Bluetooth per ascoltare musica oppure scambiare dati o file multimediali con altri dispositivi abilitati Bluetooth.

- 
- Samsung non è responsabile per la perdita, l'intercettazione o l'abuso dei dati inviati o ricevuti tramite Bluetooth.
- Verificate sempre di condividere e ricevere dati da dispositivi affidabili e adeguatamente protetti. In presenza di ostacoli tra i dispositivi, la distanza operativa potrebbe diminuire.
- Alcuni dispositivi, in particolare quelli che non sono stati collaudati o approvati da Bluetooth SIG, potrebbero non essere compatibili con il vostro dispositivo.
- Non utilizzate la funzione Bluetooth per scopi illegali (ad esempio, copie pirata di file o registrazione illegale di comunicazioni a scopo commerciale). Samsung non è responsabile per le ripercussioni dovute a un utilizzo illegale della funzione Bluetooth.

### Associazione con altri dispositivi Bluetooth

1 Selezionate le icone di stato sulla barra delle applicazioni per attivare il Bluetooth.

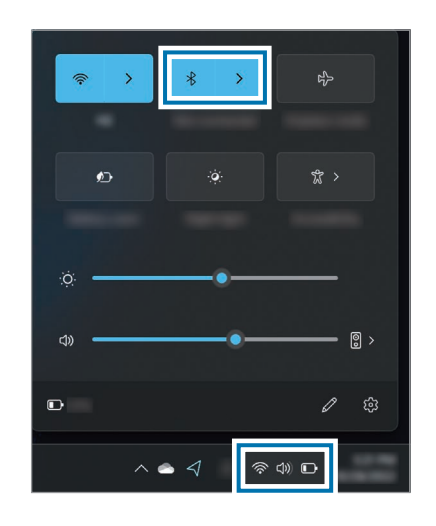

2 Selezionate il tasto di avvio ( $\Box$ )  $\rightarrow$  Impostazioni  $\rightarrow$ Dispositivi bluetooth → Aggiungi dispositivo.

3 Selezionate Bluetooth per selezionare un dispositivo da aggiungere e completare l'associazione.

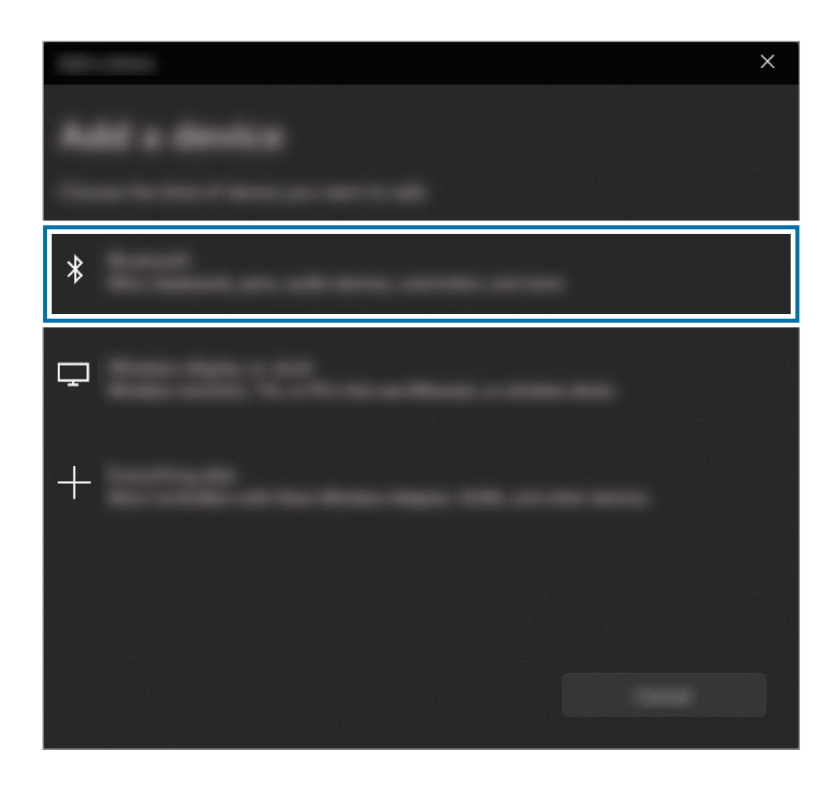

### Annullamento dell'associazione dei dispositivi Bluetooth

1 Selezionate il tasto di avvio ( $\Box$ ) → Impostazioni → Dispositivi bluetooth.

Il computer mostra i dispositivi associati.

2 Sul dispositivo da rimuovere dal computer, selezionate •••  $\rightarrow$  Rimuovi  $\rightarrow$  Sì.

La connessione al dispositivo Bluetooth viene interrotta.

# <span id="page-23-0"></span>Riconoscimento delle impronte digitali

Potete effettuare l'accesso a Windows, alle app e ai servizi insegnando a Windows a riconoscere la vostra impronta digitale.

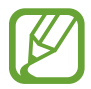

Prima di utilizzare il sensore per impronte digitali, rimuovete l'adesivo.

### Registrazione dell'impronta digitale

Per prima cosa, create una password e un PIN per utilizzare la scansione delle impronte digitali.

Selezionate il tasto di avvio ( | ) → Impostazioni → Account  $\rightarrow$  Opzioni di accesso.

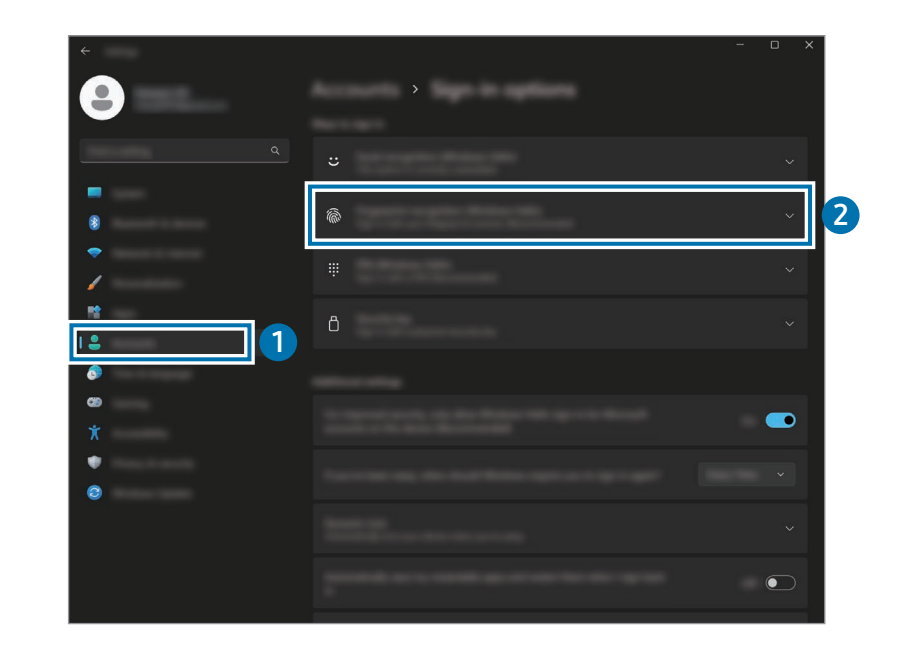

- 2 Selezionate Riconoscimento dell'impronta digitale (Windows Hello)  $\rightarrow$  Configura per avviare la registrazione dell'impronta digitale.
- $\overline{3}$  Selezionate Inizia nella finestra Configurazione Windows Hello.
- 4 Inserite il numero PIN.

#### Operazioni di base

5 Sollevate e adagiate ripetutamente il dito sul sensore di riconoscimento delle impronte digitali fino a completare la configurazione.

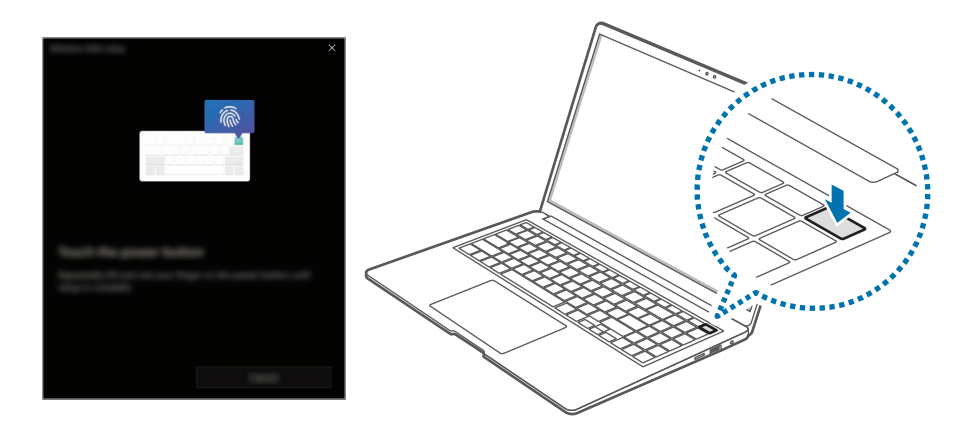

La posizione del sensore di riconoscimento delle impronte digitali potrebbe variare in base al modello.

La registrazione dell'impronta digitale è completa. Per aggiungere un'altra impronta digitale, selezionate Aggiungi un dito.

### Rimozione dell'impronta digitale

- Selezionate il tasto di avvio ( → ) → Impostazioni → Account  $\rightarrow$  Opzioni di accesso.
- Selezionate Riconoscimento dell'impronta digitale (Windows Hello) → Rimuovi.

L'impronta digitale sarà rimossa.

### Sblocco dello schermo con l'impronta digitale

Potete sbloccare lo schermo poggiando l'impronta digitale sul sensore di riconoscimento delle impronte digitali.

Posizionate il dito registrato sul sensore di riconoscimento delle impronte digitali.

Se la scansione dell'impronta avviene correttamente, lo schermo si sblocca.

#### Per un miglior riconoscimento delle impronte digitali

- Evitate che il sensore di riconoscimento delle impronte digitali si graffi o subisca danni dovuti a oggetti metallici come monete, chiavi e collane.
- Accertatevi che il sensore di riconoscimento delle impronte digitali e le dita siano puliti e asciutti.
- Il sensore di riconoscimento delle impronte digitali potrebbe non riconoscere le impronte digitali con rughe o cicatrici.
- Il sensore di riconoscimento delle impronte digitali potrebbe non riconoscere le impronte digitali di dita piccole o sottili.
- Se piegate il dito o utilizzate la punta del dito, il sensore di riconoscimento delle impronte digitali potrebbe non riconoscere le impronte digitali. Assicuratevi di coprire completamente il sensore di riconoscimento delle impronte digitali con il dito.
- Per migliorare la resa del riconoscimento, registrate le impronte digitali della mano che usate più spesso per eseguire le attività.
- In ambienti secchi, l'elettricità statica può accumularsi nel computer. Evitate di utilizzare questa funzione in ambienti secchi e, prima di utilizzare la funzione, scaricate l'elettricità statica toccando un oggetto metallico.

# <span id="page-26-0"></span>Slot per la scheda di memoria

Utilizzate una scheda di memoria per trasferire i dati su altri dispositivi. Potete utilizzare i dati memorizzati in un dispositivo, ad esempio fotocamere digitali, telefoni o tablet, il vostro computer, oppure potete trasferire i dati salvati su un altro dispositivo.

Tuttavia, le schede di memoria vengono vendute separatamente.

Questo computer supporta i seguenti tipi di schede di memoria.

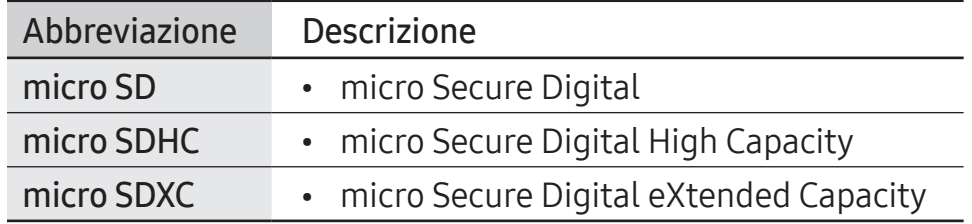

- Alcune schede di memoria potrebbero non essere completamente compatibili con il computer. L'utilizzo di una scheda di memoria non compatibile potrebbe danneggiare il computer, la scheda di memoria o i dati memorizzati.
	- Prestate attenzione nell'inserire la scheda di memoria nel verso indicato.
	- Riponete la scheda di memoria separatamente per non perderla quando spostate il computer.
	- Le velocità delle schede di memoria potrebbero variare.

### Inserimento di una scheda di memoria

1 Inserite una scheda di memoria nello slot per la scheda di memoria nel verso indicato fino a bloccarla in sede con un clic.

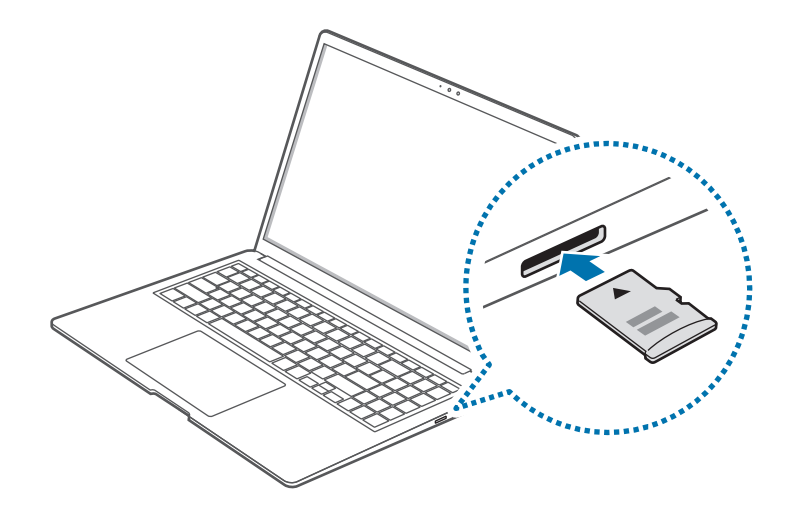

- 2 Se compare un messaggio po-up, scegliete un'azione.
- $\overline{3}$  Selezionate Apri cartella per visualizzare i file.
- 4 Salvate, spostate o eliminate i dati presenti sulla scheda di memoria.

### Rimozione di una scheda di memoria

Spingendo la scheda, si sente un clic e questa viene liberata dallo slot per la scheda di memoria. Afferrate l'estremità della scheda ed estraetela dallo slot.

### Formattazione di una scheda di memoria

Formattate la scheda di memoria per rimuovere tutti i dati oppure prima di utilizzarla per la prima volta.

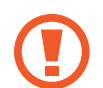

Formattando una scheda di memoria, tutti i dati salvati sulla scheda saranno eliminati. Se necessario, eseguite il backup dei dati importanti prima di formattare la scheda.

- Sulla barra delle applicazioni, selezionate Esplora file ( $\Box$ ).
- 2 Fate clic con il tasto destro sull'unità scheda di memoria, quindi selezionate Formatta.

#### 3 Selezionate Avvia.

- 
- Per utilizzare una scheda di memoria per scambiare dati con un dispositivo digitale, ad esempio una fotocamera digitale, si consiglia di formattare la scheda di memoria nel dispositivo digitale.
- Quando volete utilizzare una scheda di memoria formattata in un altro dispositivo digitale, formattate nuovamente la scheda di memoria nel dispositivo.
- I dati protetti dalle leggi sul copyright non possono essere revisionati o modificati.
- Inserendo e rimuovendo ripetutamente una scheda di memoria, questa potrebbe subire dei danni.
- Il formato Secure Digital Input Output (SDIO) non è supportato.
- Se la linguetta della protezione da scrittura è in posizione di blocco, non potete formattare, scrivere o eliminare dati dalla scheda.

# <span id="page-28-0"></span>Thunderbolt™ 4

Potete utilizzare i dispositivi Thunderbolt™ oppure condividere file e stampanti collegando due computer che supportano Thunderbolt™.

### Uso dei dispositivi Thunderbolt™

Collegate il dispositivo Thunderbolt™ alla porta Thunderbolt™ 4.

### Collegamento di due computer che supportano Thunderbolt™

- Utilizzate un cavo Thunderbolt™ (venduto separatamente) per collegare i computer tramite le rispettive porte Thunderbolt™ 4.
- Selezionate il tasto di avvio ( $\Box$ ) → Impostazioni → Rete e Internet → Impostazioni di rete avanzate → Impostazioni di condivisione avanzate.
- 3 Selezionate i cursori delle opzioni di condivisione del profilo di rete per attivare le funzioni corrispondenti.

Nell'esempio della schermata seguente vengono consentiti la visibilità della rete e l'accesso ai file e alle stampanti.

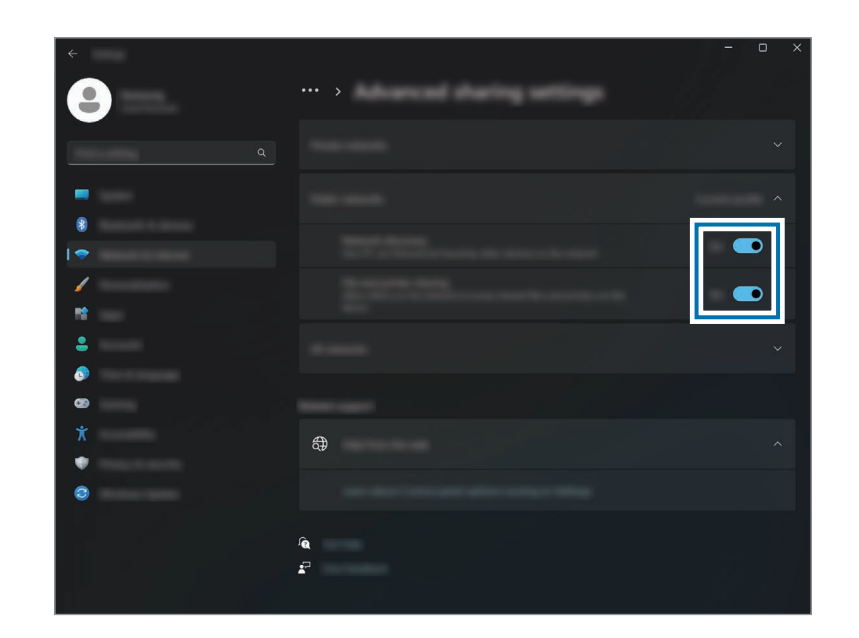

4 Sul Desktop del computer principale, selezionate l'icona del computer collegato per accedere alla cartella in condivisione.

## $\cancel{w}$

#### Se il computer non analizza correttamente il vostro dispositivo Thunderbolt™ dopo averlo collegato

Dopo aver rimosso un dispositivo Thunderbolt™, dopo qualche secondo potete collegare un nuovo dispositivo Thunderbolt™. Il computer potrebbe non riconoscere un dispositivo collegato subito dopo aver rimosso il dispositivo precedente.

# <span id="page-29-0"></span>Schermo esterno

Collegate il computer a uno schermo esterno per le presentazioni o per guardare un film. I cavi e gli adattatori necessari al collegamento di uno schermo esterno sono venduti separatamente. Il computer supporta i cavi HDMI e i cavi per schermo Thunderbolt™.

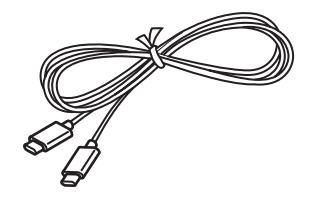

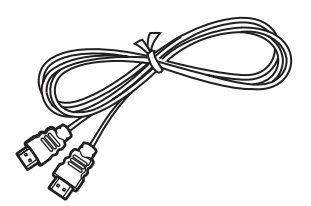

Cavo per schermo Thunderbolt™ Cavo HDMI

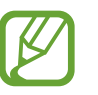

Verificate le porte disponibili sullo schermo per assicurarvi che sia compatibile con il computer.

## Collegamento a uno schermo

1 Collegate il cavo alla porta HDMI o alla porta Thunderbolt™ 4 del computer.

### 2 Collegate l'altra estremità del cavo allo schermo esterno. <Quando utilizzate un cavo per schermo Thunderbolt™>

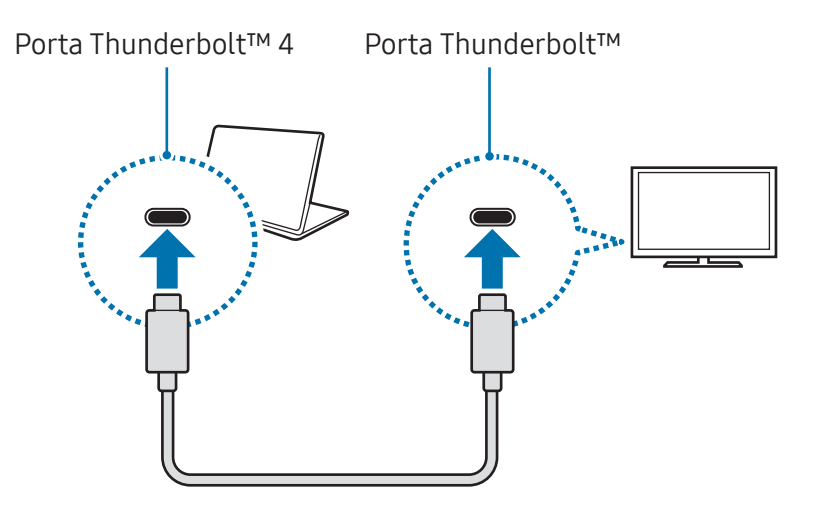

<Quando utilizzate un cavo HDMI>

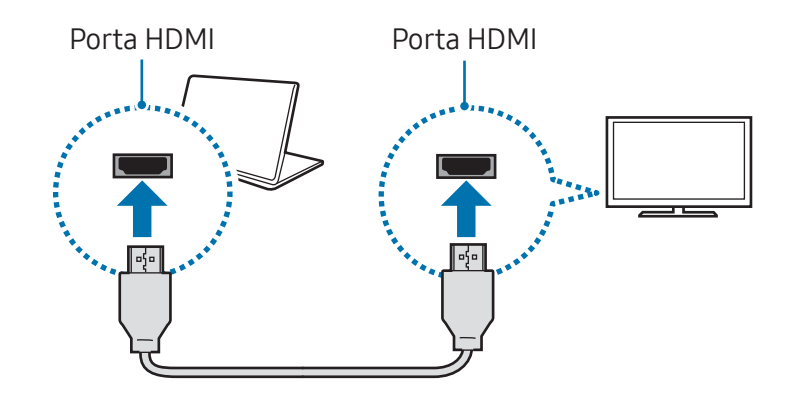

#### Operazioni di base

- 3 Collegate il cavo di alimentazione al display esterno.
- $\overline{4}$  Accendete il display e impostate una modalità display che supporti input esterni.
- 5 Tenete premuto il tasto Fn e premete il tasto F4.
- 6 Selezionate una modalità.

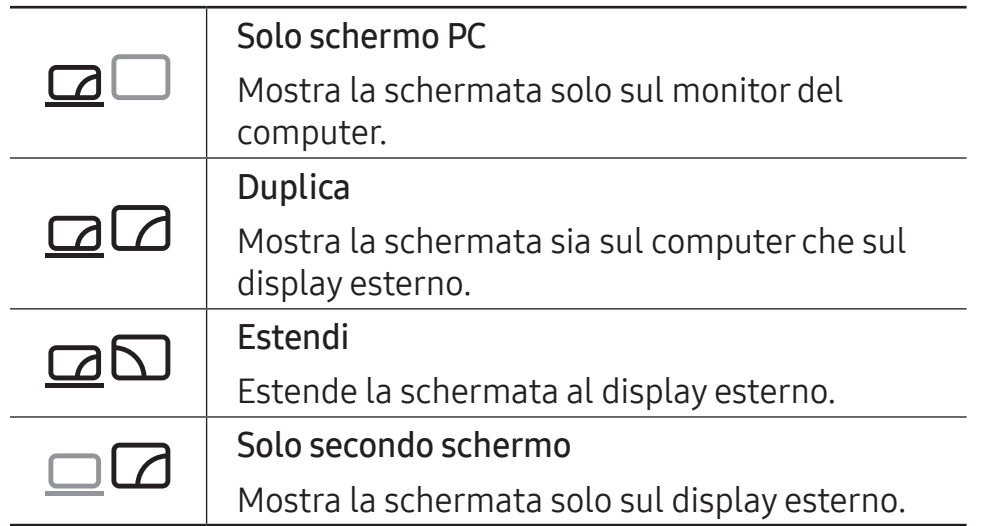

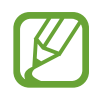

Inoltre, potete selezionate la modalità di visualizzazione dalle impostazioni Windows.

Selezionate il tasto di avvio ( | ) → Impostazioni → Sistema → Schermo → Più schermi e selezionate Rileva accanto a Rileva un altro schermo.

# <span id="page-31-0"></span>App e funzionalità

# Uso delle app

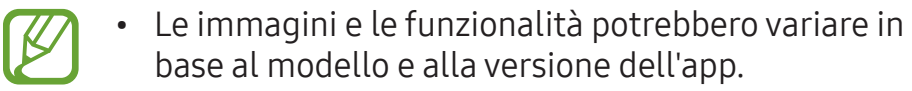

- Alcune app potrebbero non essere supportate, in base al modello.
- Le app fornite da Samsung possono essere installate da Samsung Update.

• Servizi relativi a software di terze parti Per le descrizioni relative alle richieste di assistenza per app di terze parti, rivolgetevi al produttore interessato. Alcune azioni di risoluzione dei problemi in risposta alle richieste di assistenza potrebbero non funzionare in base al produttore dell'app.

# <span id="page-32-0"></span>Samsung Account

Samsung account è un servizio integrato di account che permette di utilizzare una serie di servizi forniti da Samsung su computer, dispositivi mobili, TV e sul sito Web Samsung. Per consultare l'elenco dei servizi utilizzabili con Samsung account, visitate account.samsung.com.

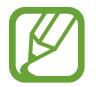

Per utilizzare questa funzionalità, il computer deve essere connesso a Internet.

Selezionate il tasto di avvio ( $\Box$ )  $\rightarrow$  Tutte le app  $\rightarrow$  Samsung Account.

Selezionate Inizia ora ed effettuate l'accesso al Samsung account. Se non possedete un Samsung account, selezionate Crea account.

### Recupero dell'ID e ripristino della password

Se dimenticate l'ID o la password di Samsung account, selezionate Trova ID oppure Password dimenticata? sulla schermata di accesso Samsung account. Puoi recuperare l'ID o ripristinare la password dopo aver inserito le informazioni richieste.

#### Disconnessione di Samsung account

Quando disconnettete il Samsung account, anche i vostri dati relativi al Samsung account saranno rimossi dal computer.

Selezionate il tasto di avvio  $\left( \frac{1}{2} \right) \rightarrow$  Tutte le app  $\rightarrow$  Samsung Account → Disconnetti.

# <span id="page-33-0"></span>Samsung Settings

Samsung Settings, un'app integrata relativa alle impostazioni Samsung, offre diverse funzioni di impostazione.

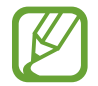

Le immagini e le funzionalità potrebbero variare in base al modello e alla versione dell'app.

- Selezionate il tasto di avvio ( $\Box$ )  $\rightarrow$  Tutte le app  $\rightarrow$  Samsung Settings.
- 2 Selezionate un'opzione per configurare la funzione corrispondente.

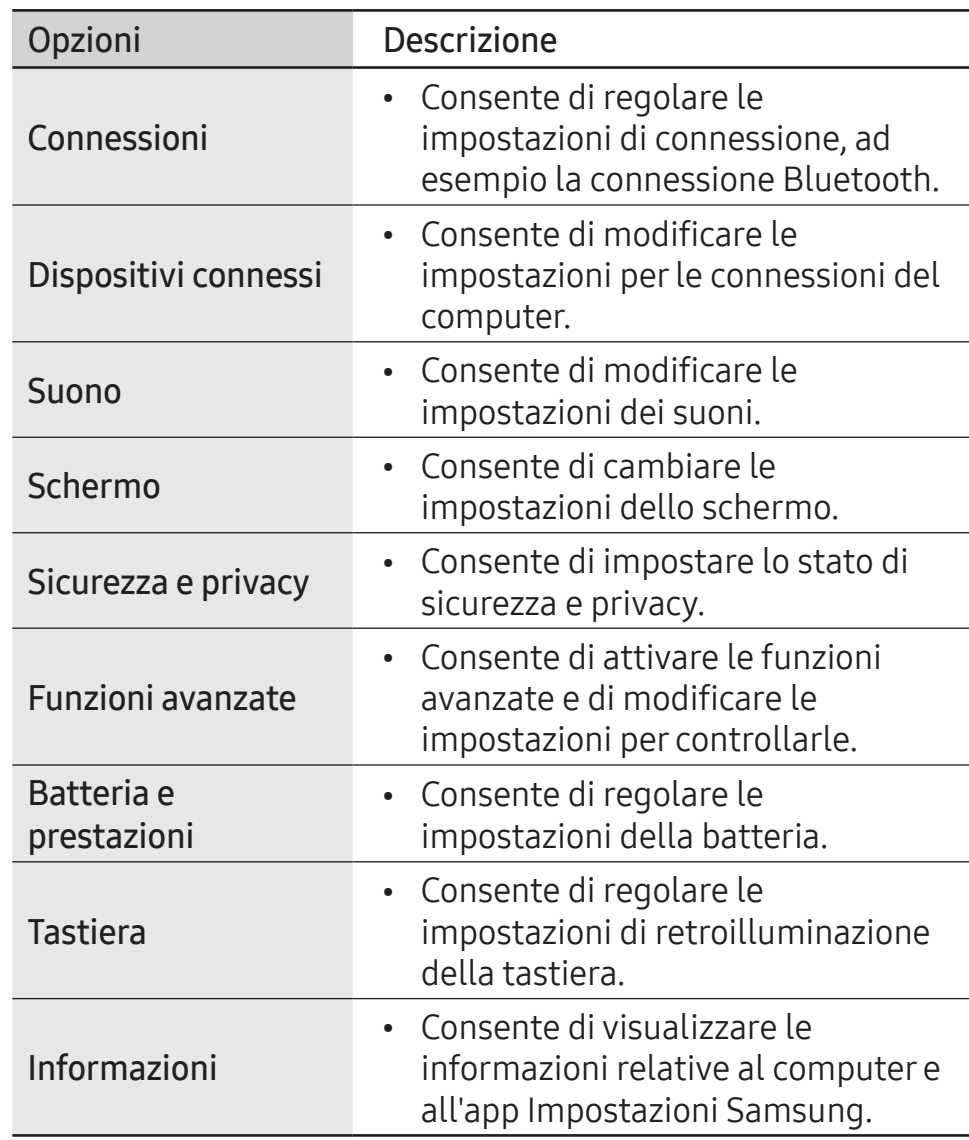

# <span id="page-34-0"></span>Samsung Notes

Create delle note inserendo il testo dalla tastiera oppure scrivendo mano o disegnando sullo schermo. Inoltre, potete inserire immagini o registrazioni vocali nelle note.

#### Creazione delle note

Selezionate il tasto di avvio ( $\frac{1}{2}$ )  $\rightarrow$  Tutte le app  $\rightarrow$  Samsung Notes  $\rightarrow$   $\bullet$  e create una nota.

Selezionate un metodo di inserimento dalla barra degli strumenti sul lato destro dello schermo.

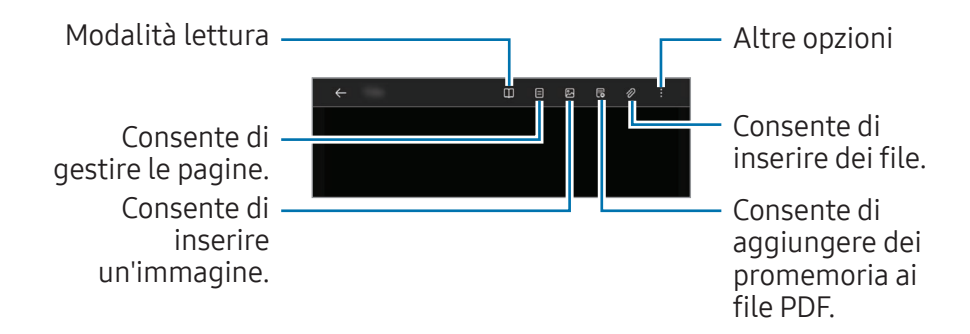

2 Al termine della composizione della nota, selezionate  $\leftarrow$ per salvarla.

Per salvare la nota in un file di formato diverso, selezionate :  $\rightarrow$  Salva come file.

#### Eliminazione delle note

Fate clic con il tasto destro sulla nota da eliminare nell'elenco delle note e selezionate Elimina.

# <span id="page-35-0"></span>Samsung Update

Installate e aggiornate le app e i driver Samsung sul computer in maniera facile e comoda. Questa app consente all'utente di cercare o scaricare il BIOS, i driver e le app da Internet. Con Samsung Update le prestazioni del computer aumentano e sono più stabili.

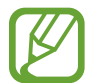

- Per verificare eventuali aggiornamenti, il computer deve essere connesso a Internet.
- È possibile aggiornare solo le app installate tramite questa app.
- Le immagini e le funzionalità potrebbero variare in base al modello e alla versione dell'app.
- Selezionate il tasto di avvio ( $\frac{1}{2}$ )  $\rightarrow$  Tutte le app  $\rightarrow$  Samsung Update.

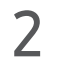

Leggete e accettate l'Accordo con l'utente.

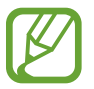

Questo passaggio compare solo quando l'app viene eseguita per la prima volta.

 $\overline{3}$  Selezionate Aggiorna tutto. Oppure, selezionate Installa o Aggiorna in corrispondenza dell'elemento da aggiornare. Gli elementi vengono aggiornati.

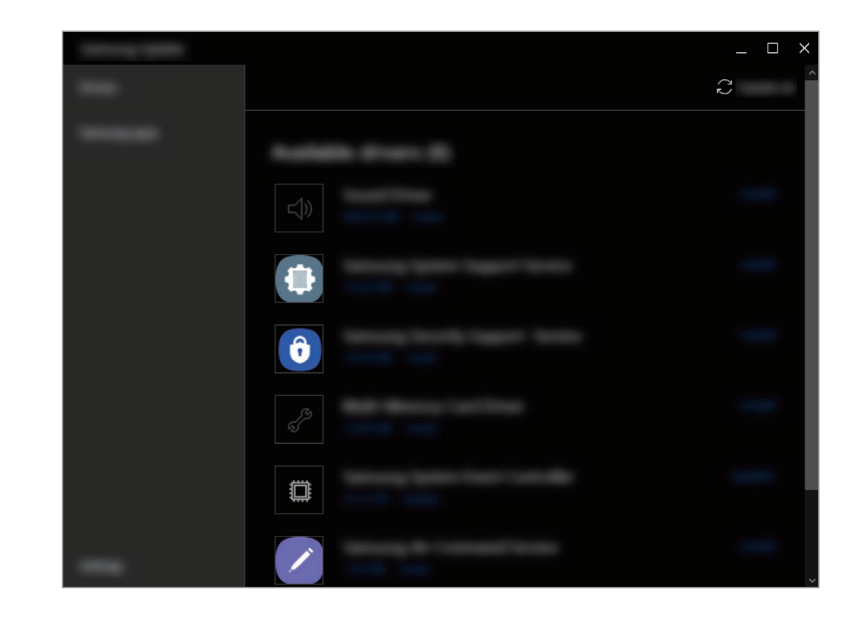
## Samsung Flow

Samsung Flow consente di collegare facilmente il vostro dispositivo mobile al computer per svolgere delle attività, ad esempio controllare le notifiche o condividere contenuti, in modo più pratico.

- Selezionate il tasto di avvio ( $\frac{1}{2}$ )  $\rightarrow$  Tutte le app  $\rightarrow$  Samsung Flow.
- 2 Sul dispositivo mobile, avviate l'app Samsung Flow. Se Samsung Flow non è installata, scaricatela da Galaxy Store o Play Store.

#### 3 Selezionate Avvio.

4 Selezionate il vostro dispositivo mobile dall'elenco dei dispositivi rilevati.

Se compare la finestra pop-up di selezione del metodo di connessione, selezionate il metodo desiderato.

5 Confermate la passkey su entrambi i dispositivi e selezionate Ok.

I due dispositivi vengono connessi.

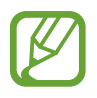

- Questa funzionalità è disponibile solo su alcuni dispositivi Samsung Android.
- Per maggiori informazioni su come utilizzare Samsung Flow, consultate il manuale dell'utente del dispositivo mobile.

## Samsung Studio Plus

Create ed editate video facilmente utilizzando le foto e i video del computer.

- Selezionate il tasto di avvio ( $\Box$ )  $\rightarrow$  Tutte le app  $\rightarrow$  Samsung Studio Plus.
- 2 Selezionate Nuovo progetto.
- $\overline{3}$  Selezionate Aggiungi file, Aggiungi una cartella oppure Galleria Samsung per aggiungere i file e selezionate OK.
- 4 Editate il video inserendo della musica o del testo.
- Al termine dell'editing del video, selezionate Esporta per salvare il video.

## Samsung Gallery

Visualizzate le immagini e i video memorizzati sul computer. Inoltre, potete sincronizzare i contenuti con il cloud per aggiornarli in tempo reale e conservare i contenuti sui vari dispositivi in sicurezza, utilizzando lo stesso account.

## Visualizzazione di immagini e video

Selezionate il tasto di avvio ( $\Box$ )  $\rightarrow$  Tutte le app  $\rightarrow$  Samsung Gallery.

Saranno visualizzati i video e le immagini memorizzati sul computer.

#### Modifica di immagini o video

- Selezionate il tasto di avvio ( $\Box$ )  $\rightarrow$  Tutte le app  $\rightarrow$  Samsung Gallery.
- 2 Selezionate le immagini e i video da modificare e selezionate  $\varnothing$ .

#### Eliminazione di immagini o video

- Selezionate il tasto di avvio ( $\Box$ )  $\rightarrow$  Tutte le app  $\rightarrow$  Samsung Gallery.
- 2 Selezionate le immagini e i video da eliminare e selezionate णि.

Le immagini e i video eliminati saranno spostati nel Cestino Windows.

### Sincronizzazione di immagini e video

- Selezionate il tasto di avvio ( $\Box$ )  $\rightarrow$  Tutte le app  $\rightarrow$  Samsung Gallery.
- Selezionate Impostazioni e selezionate il cursore Sincronizza con il cloud.
	- Per utilizzare questa funzionalità, è necessario effettuare l'accesso al Samsung account.
		- Per guardare sul computer le foto di altri dispositivi registrati sul vostro Samsung account, è necessario che sia attiva la sincronizzazione (cloud o OneDrive) delle app Galleria degli altri dispositivi.

## Samsung Care+

I servizi forniti in garanzia da Samsung Care+ proteggono da alcuni problemi che possono verificarsi durante l'uso del prodotto, ad esempio danni o smarrimento del computer. Selezionate il tasto di avvio ( $\Box$ )  $\rightarrow$  Tutte le app  $\rightarrow$  Samsung

Care+.

Viene visualizzato il sito Web. Per maggiori informazioni, fate riferimento al sito Web.

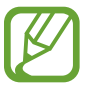

- Per utilizzare questa funzionalità, il computer deve essere connesso a Internet.
- Questa funzione potrebbe non essere disponibile sul vostro modello o nella vostra area geografica.

## Samsung Device Care

Potete effettuare il backup e il ripristino del sistema del computer, verificare e pulire la memoria di archiviazione. Inoltre, potete facilmente ottimizzare la memoria del computer.

### Ottimizzazione della memoria

- Selezionate il tasto di avvio ( $\Box$ )  $\rightarrow$  Tutte le app  $\rightarrow$  Samsung Device Care.
- Selezionate Ottimizza memoria.

Verificate l'uso della memoria e pulite la memoria inutilizzata.

### Backup del sistema

- Selezionate il tasto di avvio ( $\Box$ )  $\rightarrow$  Tutte le app  $\rightarrow$  Samsung Device Care.
- 2 Selezionate Backup <sup>→</sup> Esegui backup ora.

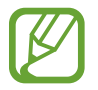

Per non utilizzare la funzionalità di backup automatico, selezionate Impostazioni e selezionate il cursore Esegui automaticamente il backup e monitora le installazioni di app per disattivare questa funzione.

## Ripristino del sistema

- Selezionate il tasto di avvio ( $\Box$ )  $\rightarrow$  Tutte le app  $\rightarrow$  Samsung Device Care.
- 2 Selezionate Backup e selezionate la data in cui avete effettuato il backup del sistema.
- Selezionate Ripristina.

## Gestione della memoria di archiviazione

Selezionate il tasto di avvio ( $\Box$ )  $\rightarrow$  Tutte le app  $\rightarrow$  Samsung Device Care.

#### Selezionate Memoria.

3 Verificate lo stato della memoria di archiviazione utilizzata e quella disponibile.

Per eliminare i file ormai inutilizzati, selezionate una categoria, selezionate un elemento, quindi selezionate Elimina.

## Samsung Pass

Sul vostro computer, utilizzate i dati di accesso o personali salvati sul Samsung Pass del telefono o tablet. Per inserire il vostro Samsung account, l'ID, la password o i dati personali, ad esempio l'indirizzo, utilizzate Samsung Pass per accedere o inserire le informazioni facilmente.

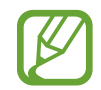

- Per utilizzare questa funzionalità, dovete prima configurare Samsung Pass sul telefono o tablet e registrare i vostri dati. Per maggiori informazioni, consultate il manuale dell'utente.
- Per utilizzare questa funzionalità, è necessario effettuare l'accesso al Samsung account. Utilizzate lo stesso Samsung account configurato con Samsung Pass sul telefono o tablet.
- Per utilizzare questa funzionalità, il computer deve essere connesso a Internet.
- Selezionate il tasto di avvio ( $\frac{1}{2}$ )  $\rightarrow$  Tutte le app  $\rightarrow$  Samsung Pass.
- Selezionate Sign in e seguite le istruzioni visualizzate per completare la configurazione.
- 3 Nella pagina di accesso del sito Web o dell'app, accedete o inserite i dati facilmente con Samsung Pass.

## **Bixby**

Bixby è un'interfaccia utente che aiuta a utilizzare il dispositivo in modo più pratico.

Potete parlare con Bixby oppure inserire del testo. Bixby avvia la funzione richiesta o mostra le informazioni desiderate. Per maggiori informazioni, visitate www.samsung.com/bixby.

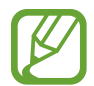

- Bixby è disponibile solo in alcune lingue e la sua disponibilità potrebbe variare a seconda dell'area geografica.
- Per utilizzare questa funzionalità, il computer deve essere connesso a Internet.

### Avvio di Bixby

Selezionate il tasto di avvio ( $\Box$ )  $\rightarrow$  Tutte le app  $\rightarrow$  Bixby. Compare la pagina introduttiva di Bixby. Dopo aver selezionato la lingua da usare con Bixby, accedete al Samsung account e completate la configurazione seguendo le istruzioni visualizzate, quindi compare la schermata Bixby.

### Utilizzo di Bixby

Dite "Hi, Bixby" e dite ciò che volete. In alternativa, premete contemporaneamente i tasti Ctrl, Shift e B e chiedete a Bixby ciò che volete sapere.

Ad esempio, dite "Hi, Bixby" e chiedete "How's the weather today?" Sullo schermo compaiono le informazioni sul meteo.

Per conoscere il meteo di domani, dite "Hi, Bixby" e chiedete semplicemente "Tomorrow?"

Se Bixby vi fa una domanda durante una conversazione, dite "Hi, Bixby" e rispondete a Bixby. Oppure, selezionate  $\bullet$  e rispondete a Bixby.

#### Attivazione di Bixby con la voce

Potete iniziare una conversazione con Bixby dicendo "Hi, Bixby".

Selezionate il tasto di avvio ( $\Box$ )  $\rightarrow$  Tutte le app  $\rightarrow$  Bixby.

2 Selezionate: → Settings e selezionate il cursore Wake with "Hi, Bixby" per attivare questa funzione.

Ora potete dire "Hi, Bixby" e iniziare una conversazione.

#### Comunicazione tramite testo

Se la vostra voce non viene riconosciuta per via di ambienti rumorosi o se vi trovate in una situazione in cui è difficile parlare, potete comunicare con Bixby tramite testo.

Selezionate il tasto di avvio ( $\overline{\phantom{a}}$ )  $\rightarrow$  Tutte le app  $\rightarrow$  Bixby  $\rightarrow$   $\stackrel{\text{def}}{=}$ , quindi inserite il testo desiderato.

## Galaxy Book Smart Switch

Galaxy Book Smart Switch consente di trasferire dati dal vecchio computer a quello nuovo.

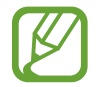

- Per utilizzare questa funzionalità, sia il vostro computer che il computer vecchio devono essere connessi alla stessa rete Wi-Fi.
- Questa funzionalità potrebbe non essere supportata su alcuni computer.
- Samsung prende sul serio il copyright. Trasferite solo i contenuti di vostra proprietà o che avete il diritto di trasferire.
- Sul vecchio computer, avviate l'app Galaxy Book Smart Switch.

Se non disponete dell'app, scaricatela da Microsoft Store.

- Sul vostro computer, selezionate il tasto di avvio ( $\Box$ )  $\rightarrow$ Tutte le app  $\rightarrow$  Galaxy Book Smart Switch.
- 3 Posizionate i computer l'uno accanto all'altro.
- Sul vecchio computer, selezionate Invia dati.
- 5 Sul vostro computer, selezionate Ricevi dati.
- Sul vecchio computer, selezionate Consenti.
- Sul vostro computer, selezionate un elemento da trasferire e selezionate Trasferisci.
- $\cancel{1}$
- Il trasferimento di dati aumenta il consumo di batteria del computer. Assicuratevi che il computer sia abbastanza carico prima di trasferire i dati. Se la batteria è scarica, il trasferimento dei dati potrebbe interrompersi.

## Galaxy Book Experience

Galaxy Book Experience permette di consultare le informazioni relative a diverse app o funzionalità fornite da Samsung e di utilizzarle.

- 1 Selezionate il tasto di avvio ( $\rightarrow$ )  $\rightarrow$  Tutte le app  $\rightarrow$  Galaxy Book Experience.
- 2 Selezionate la scheda desiderata.
- $\overline{3}$  Consultate le informazioni dell'app o della funzionalità e selezionate Apri per lanciarla.

## Studio mode

Potete utilizzare diverse funzionalità quando scattate una foto o registrate un video con la fotocamera.

Selezionate il tasto di avvio ( $\Box$ )  $\rightarrow$  Tutte le app  $\rightarrow$  Camera. Compare la finestra pop-up Studio mode.

- Effetti viso: consente di applicare diversi effetti con i filtri.
- Effetto sfondo: consente di applicare diversi effetti per lo sfondo.
- Inquadratura autom.: quando registrate un video, consente di seguire e mettere a fuoco automaticamente un soggetto e di ingrandire. Nella schermata di anteprima, la fotocamera del computer segue il soggetto, anche se questo si muove o cambiate la posizione del computer.
- Contatto visivo: quando registrate un video fa sembrare che stiate guardando nella fotocamera del computer, anche se state guardando lo schermo.
- HDR: consente di registrare video con colori vivaci e riprodurre dettagli anche in zone illuminate o buie.

## Screen Recorder

Registrate lo schermo mentre utilizzate il computer.

Selezionate il tasto di avvio ( $\Box$ )  $\rightarrow$  Tutte le app  $\rightarrow$  Screen Recorder.

In cima allo schermo compare la barra degli strumenti del registratore schermo.

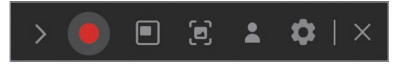

### Selezionate o per avviare la registrazione.

La registrazione viene avviata dopo un conto alla rovescia.

- Per regolare la posizione e le dimensioni dell'area di registrazione, selezionate prima di iniziare la registrazione.
- Per acquisire lo schermo, selezionate  $\Box$ .
- Per registrare lo schermo con un vostro video in sovrimpressione, selezionate . Compare la finestra della webcam.
- Per modificare le impostazioni del registratore schermo, selezionate o prima di avviare la registrazione.
- Per scrivere o disegnare sullo schermo, selezionate  $\sqrt{\cdot}$ .
- Per aggiungere una casella di testo alla schermata, selezionate  $T$ .
- $\overline{3}$  Al termine della registrazione dello schermo, selezionate  $\blacksquare$ . Potete visualizzare il file su Esplora file ( $\Box$ )  $\rightarrow$  Questo PC  $\rightarrow$ Video oppure Immagini.
- Selezionate  $\times$  per chiudere la barra degli strumenti del registratore schermo.
	- Selezionate > per espandere o comprimere la barra degli strumenti del registratore schermo.
		- Se il computer entra in modalità sospensione durante la registrazione dello schermo, la registrazione viene messa in pausa.
		- Se il computer si spegne in modo anomalo durante la registrazione dello schermo, il file registrato non sarà riprodotto normalmente.
		- Alcune app o programmi potrebbero non supportare le funzioni di registrazione schermo o acquisizione schermata.

#### Impostazione della risoluzione video

Selezionate il tasto di avvio ( $\overline{\phantom{a}}$ )  $\rightarrow$  Tutte le app  $\rightarrow$  Screen Recorder.

In cima allo schermo compare la barra degli strumenti del registratore schermo.

#### 2 Selezionate **3**.

Compare la finestra Impostazioni di Screen Recorder.

3 Selezionate Video e selezionate la risoluzione desiderata sotto Risoluzione video.

Potete impostare la risoluzione video solo quando registrate a schermo intero.

## Quick Search

Cercate rapidamente i contenuti sul computer.

- Selezionate il tasto di avvio ( $\Box$ )  $\rightarrow$  Tutte le app  $\rightarrow$  Quick Search.
- Selezionate Avvia Quick Search.

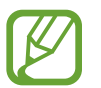

- Questo passaggio compare solo quando l'app viene eseguita per la prima volta.
- $\overline{3}$  Selezionate il campo di ricerca per inserire una parola chiave.

La ricerca avverrà tra i contenuti del computer.

## **SmartThings**

Controllate e gestite gli elettrodomestici smart e i prodotti compatibili con SmartThings.

Selezionate il tasto di avvio ( $\Box$ )  $\rightarrow$  Tutte le app  $\rightarrow$  SmartThings.

- Preferiti: potete visualizzare i dispositivi, le scene e i servizi più utilizzati.
- Dispositivi: consente di controllare i dispositivi registrati sul vostro Samsung account.
- Scene: consente di aggiungere delle modalità per controllare diversi dispositivi contemporaneamente.
- SmartThings Find: consente di individuare la posizione del dispositivo Galaxy.
- Info sull'uso: consente di imparare come utilizzare l'app SmartThings.
- Impostazioni: consente di configurare le impostazioni dell'app SmartThings.

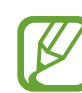

- Per utilizzare questa funzionalità, è necessario effettuare l'accesso al Samsung account.
- Potete connettere i dispositivi tramite l'app SmartThings del telefono o del tablet.
- Gli errori o i difetti dei dispositivi connessi non sono coperti dalla garanzia Samsung. In caso di errori o difetti sui dispositivi connessi, contattate il produttore del dispositivo.
- Per utilizzare questa funzionalità, il computer deve essere connesso a Internet.

## Quick Share

Inviate contenuti ai dispositivi nelle vicinanze utilizzando Wi-Fi Direct o Bluetooth.

- Selezionate il tasto di avvio ( $\Box$ )  $\rightarrow$  Tutte le app  $\rightarrow$  Quick Share.
- Selezionate il dispositivo a cui trasferire l'immagine.
- Selezionate l'immagine.
- 4 Accettate la richiesta di trasferimento del file sull'altro dispositivo.

## Second Screen

Collegate il computer e il tablet per utilizzare il tablet come schermo aggiuntivo per il computer.

- Con questa funzionalità è possibile collegare solo i tablet Samsung. Per conoscere i modelli che supportano la funzionalità Secondo schermo, visitate il sito web Samsung.
	- Questa funzionalità è disponibile solo sui tablet con One UI versione 3.1 o versione successiva del software.
	- Per utilizzare questa funzionalità, è necessario connettere il computer e il tablet alla rete Wi-Fi. Non è necessario connettere entrambi i dispositivi alla stessa rete Wi-Fi, ma è consigliabile farlo per ottenere una connessione stabile.
- Sul tablet, attivate la funzionalità Secondo schermo.
- 2 Selezionate il tasto di avvio  $(\blacksquare) \rightarrow$  Tutte le app  $\rightarrow$  Second Screen.
- 3 Selezionate il tablet dall'elenco dei dispositivi rilevati. Sul tablet connesso viene visualizzato lo schermo del computer.

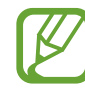

Se il computer è già stato connesso in passato al tablet, la connessione avverrà automaticamente.

## Private Share

Condividete in sicurezza i file con altre persone utilizzando la tecnologia blockchain.

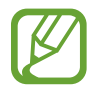

Private Share non permette ad altri di scaricare o acquisire i file condivisi.

- Selezionate il tasto di avvio ( $\rightarrow$ )  $\rightarrow$  Tutte le app  $\rightarrow$  Private Share.
- 2 Selezionate Condividi file oppure  $+$ , quindi selezionate i file da condividere.
- 3 Inserite il numero di telefono o il numero privato dell'altro dispositivo e selezionate  $+$ .
- 4 Impostate la data di scadenza e selezionate Invia. I file saranno condivisi se l'altra persona accetta la richiesta di condivisione.
	- Per modificare la data di scadenza dei file, selezionate il file e selezionate → Modifica data di scadenza.
	- Per interrompere la condivisione dei file, selezionate → Revoca file condivisi.

# Impostazioni e aggiornamento

## Luminosità schermo

Regolate la luminosità del display per ridurre l'affaticamento degli occhi e risparmiare energia.

## Controllo della luminosità tramite tastiera

• Per ridurre la luminosità del display, tenete premuto il tasto Fn e premete il tasto F2.

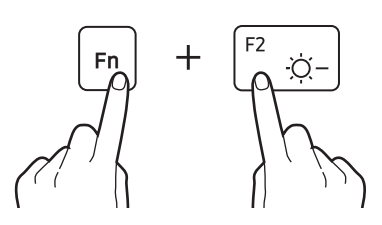

• Per aumentare la luminosità del display, tenete premuto il tasto Fn e premete il tasto F3.

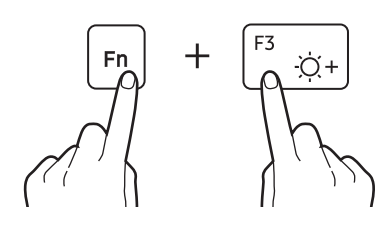

## Controllo della luminosità tramite barra delle applicazioni

- Selezionate le icone di stato sulla barra delle applicazioni.
- 2 Trascinate la barra di regolazione sul livello di luminosità desiderato.

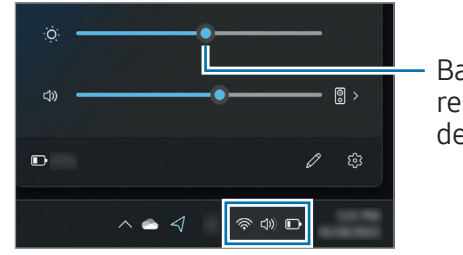

Barra di regolazione della luminosità

- Quando viene collegato l'adattatore, il display viene impostato automaticamente sul livello di luminosità più elevato. Quando l'adattatore viene scollegato, il display diventa automaticamente più scuro.
	- Il computer offre la regolazione automatica della luminosità dello schermo per prolungare l'autonomia della batteria. La luminosità dello schermo viene gradualmente regolata quando necessario.

## Cambio della modalità display

Selezionate le impostazioni ottimali per lo schermo in base alle vostre attività.

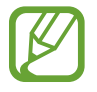

La disponibilità di alcune opzioni potrebbe variare in base al modello.

- Selezionate il tasto di avvio ( $\frac{1}{\sqrt{1}}$ )  $\rightarrow$  Tutte le app  $\rightarrow$  Samsung Settings.
- 2 Selezionate Schermo <sup>→</sup> Modalità automatica, quindi selezionate un'opzione.
	- Modalità automatica: ottimizza automaticamente lo schermo in base al programma in esecuzione.
	- Vivida (AMOLED nativo): rende le scene più nitide e chiare utilizzando lo spazio colore AMOLED.
	- Fotoritocco (Adobe RGB): ottimizza l'editing fotografico utilizzando lo spazio colore Adobe RGB.
	- Filmato (DCI-P3): ottimizzata per i film utilizzando lo spazio colore DCI-P3.

#### Ottimizzazione del bilanciamento del colore a schermo intero

Ottimizzate il colore dello schermo regolando le tonalità cromatiche a vostro piacimento.

- Selezionate il tasto di avvio ( $\Box$ )  $\rightarrow$  Tutte le app  $\rightarrow$  Samsung Settings.
- 2 Selezionate Schermo <sup>→</sup> Impostazioni colore avanzate.
- $\sum$  Trascinate la barra di regolazione del colore sulla tonalità cromatica desiderata.

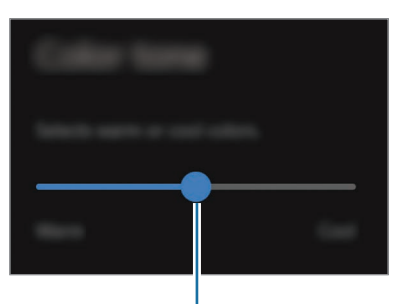

Barra di regolazione del colore

## Volume

Regolate il volume di sistema o il volume dell'audio quando ascoltate musica o guardate un video.

## Controllo del volume tramite tastiera

• Per abbassare il volume, tenete premuto il tasto Fn e premete il tasto F7.

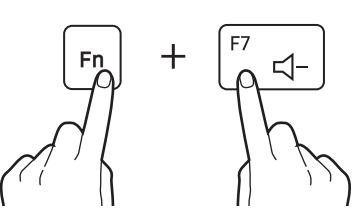

• Per aumentare il volume, tenete premuto il tasto Fn e premete il tasto F8.

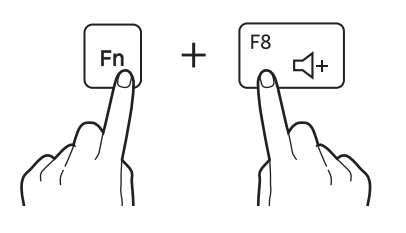

• Per disattivare o attivare il volume, tenete premuto il tasto Fn e premete il tasto F6.

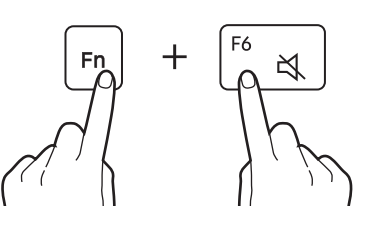

### Controllo del volume tramite barra delle applicazioni

- Selezionate le icone di stato sulla barra delle applicazioni.
- 2 Trascinate la barra di regolazione al livello di volume desiderato.

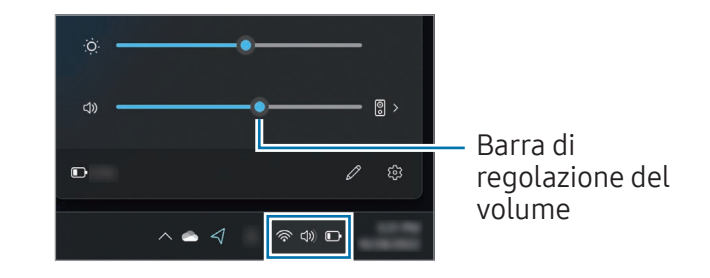

## BIOS (Utilità di configurazione)

Definite una password di avvio, modificate la priorità di avvio e configurate i processori installati.

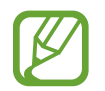

- Impostazioni errate potrebbero causare il malfunzionamento o il blocco del sistema.
- L'aspetto delle schermate, dei menu e delle voci di configurazione del BIOS potrebbe variare in base al modello e alla versione del BIOS.
- Le funzioni di configurazione del BIOS sono soggette ad aggiornamenti.

## Accesso alla schermata del BIOS

- 1 Accendete il computer.
- 2 Prima che compaia il logo Samsung, premete ripetutamente il tasto F2.
	- Se il computer è protetto da password, premete ripetutamente il tasto F2 prima che compaia la schermata password.
	- Se compare la schermata password o la schermata Start di Windows, riavviate il computer e tentate nuovamente.

### La schermata del BIOS

La schermata di configurazione del BIOS appare come mostrato di seguito.

Potete modificare le impostazioni del BIOS usando la tastiera o il mouse.

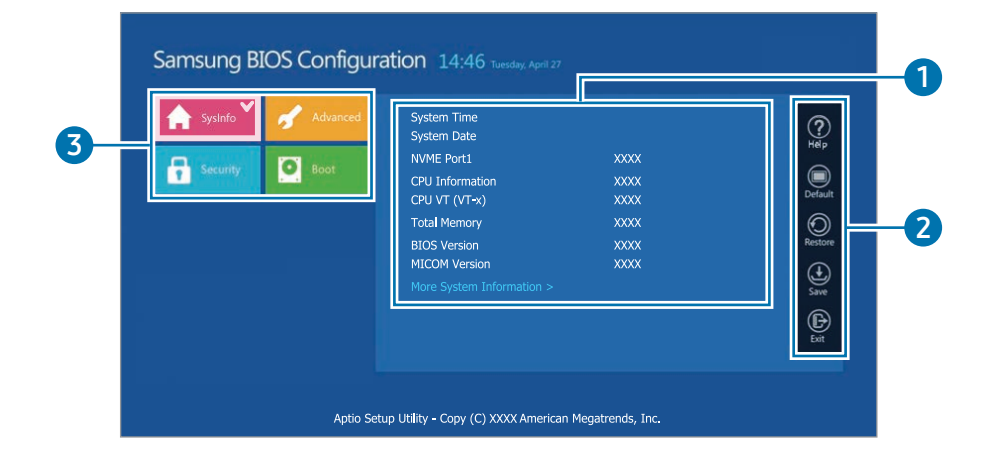

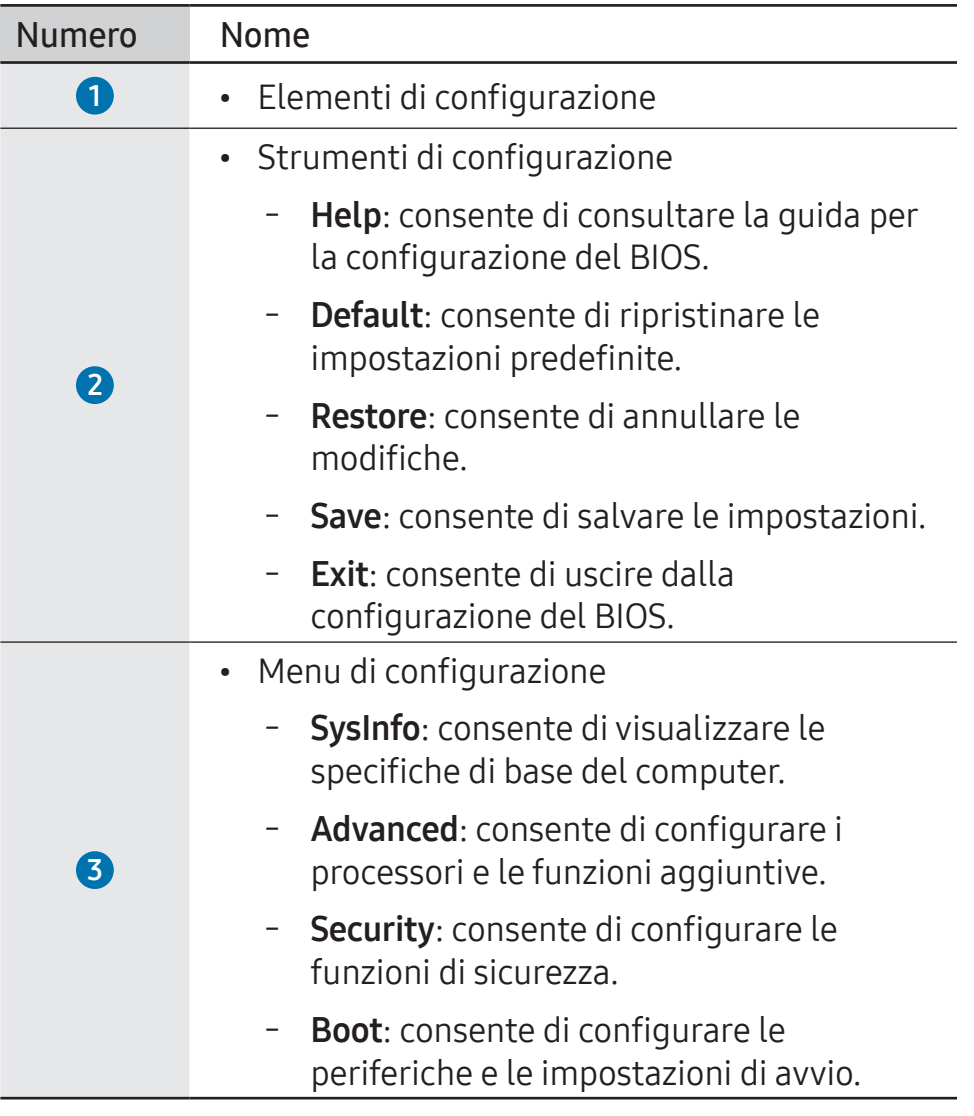

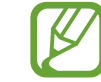

La schermata di configurazione del BIOS è disponibile solo in lingua inglese.

### Password di avvio

L'impostazione di una password con il BIOS, aumenta la protezione contro virus e attacchi di hacker.

- Non dimenticate la password o non rivelatela ad altri.
- Se dimenticate la Supervisor Password o la HDD Password, richiedete assistenza dal Centro di assistenza Samsung. In questo caso, il servizio è a pagamento.
- Se dimenticate la User Password, disabilitate la Supervisor Password, così anche la User Password sarà automaticamente disabilitata.

#### Impostazione delle password

Potete impostare le password seguendo le istruzioni di seguito nella schermata di configurazione del BIOS.

- Supervisor Password (livello di sicurezza basso): questa password viene richiesta quando si accende il computer o si entra nella configurazione del BIOS.
- User Password (livello di sicurezza basso): questa password viene richiesta per entrare nella configurazione del BIOS. Questa password viene disattivata automaticamente se la Supervisor Password viene disabilitata.
- HDD Password (livello di sicurezza elevato): questa password viene richiesta per accedere al disco rigido (HDD) da un altro computer. Questa password potrebbe non essere supportata, a seconda del modello o del dispositivo di archiviazione.

#### Impostazione di una password di avvio

#### Accendete il computer.

- 2 Prima che compaia il logo Samsung, premete ripetutamente il tasto F2.
- Accedete al menu Security.
- Selezionate un tipo di password (Set Supervisor Password, Set User Password oppure Set HDD Password).

Se non potete selezionate un elemento oppure compare il messaggio HDD Password Frozen, spegnete il computer e accendetelo nuovamente. Successivamente, premete ripetutamente il tasto F2 prima che compaia il logo Samsung per entrare nella schermata di configurazione del BIOS.

5 Inserite una password e selezionate Ok.

La password deve essere composta da 8 – 20 caratteri e contenere lettere maiuscole e minuscole e numeri.

- $6$  Selezionate Save → Ok per salvare e riavviare.
	- Per abilitare l'opzione Password On Boot, impostate una Supervisor Password e inserite la password quando avviate il computer.
		- Su alcuni modelli, se nella finestra Setup Notice compare il messaggio di password inserita, selezionate Ok per completare la configurazione.

### Rimozione di una password

- Accendete il computer.
- 2 Prima che compaia il logo Samsung, premete ripetutamente il tasto F2.
- Accedete al menu Security nella schermata di configurazione del BIOS.
- Selezionate un tipo di password (Set Supervisor Password, Set User Password oppure Set HDD Password).
- Inserite la password attuale accanto a Enter Current Password.
- 6 Non inserite alcun carattere in corrispondenza di Create New Password, Confirm New Password e selezionate Ok → Ok.
- Selezionate Save  $\rightarrow$  Ok per salvare e riavviare.

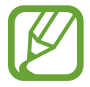

Su alcuni modelli, per annullare la password, selezionate Cancel nella finestra Setup Notice.

## Priorità di avvio

Cambiate la priorità di avvio dalla configurazione del BIOS.

- Accendete il computer.
- 2 Prima che compaia il logo Samsung, premete ripetutamente il tasto F2.
- $\overline{3}$  Accedete al menu **Boot** nella schermata di configurazione del BIOS.
- Selezionate Boot Device Priority.
- 5 Selezionate un menu di opzioni per aprire l'elenco.
- Selezionate un'opzione.
- Selezionate Save → Ok per salvare e riavviare. Selezionate Exit → Ok per riavviare senza salvare le modifiche.

## Uso della funzione Battery Calibration

Quando si carica/scarica ripetutamente la batteria solo per un breve periodo, la sua durata si riduce in misura pari alla differenza tra la carica effettiva della batteria e la carica rimanente indicata.

In questo caso, i valori della capacità effettiva e della capacità rimanente diventano uguali scaricando completamente la batteria con la funzione Battery Calibration e ricaricandola di nuovo.

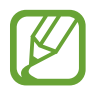

Le immagini delle schermate e la terminologia potrebbero variare dal prodotto reale in base al modello del computer e alla versione dei driver.

Spegnete il computer e scollegate l'adattatore.

2 Riaccendete il computer e premete il tasto F2 prima che compaia il logo Samsung per entrare nella schermata di configurazione del BIOS.

 $\overline{3}$  Selezionate Advanced  $\rightarrow$  Smart Battery Calibration.

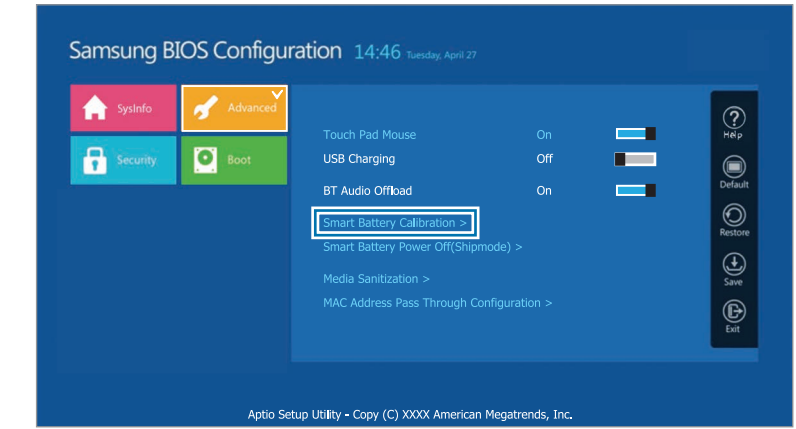

4 La funzione di Battery Calibration viene attivata e la batteria viene scaricata. Per interrompere l'operazione, premete il tasto Esc.

Questa operazione richiede dalle 3 alle 5 ore, in base alla capacità della batteria e alla carica residua.

## Uso della funzione Spegnimento batteria intelligente

Tenere il computer scarico per lunghi periodi di tempo può ridurre rapidamente la vita della batteria. Se prevedete di non utilizzare il computer per un lungo periodo di tempo, ad esempio più di 3 mesi, potete utilizzare la funzione di Spegnimento batteria intelligente per evitare di ridurre rapidamente la vita della batteria.

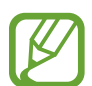

- Dopo aver spento il computer, riponetelo in un ambiente fresco e asciutto per mantenere stabili le prestazioni della batteria.
- Prima di utilizzare questa funzione, la batteria deve avere almeno il 30% di carica.
- Per utilizzare questa funzionalità, usare l'adattatore in dotazione.
- Spegnete il computer e scollegate l'adattatore.
- 2 Riaccendete il computer e premete il tasto F2 prima che compaia il logo Samsung per entrare nella schermata di configurazione del BIOS.
- 3 Selezionate Advanced <sup>→</sup> Smart Battery Power Off.

### 4 Selezionate Yes.

Il computer si spegne automaticamente.

5 Dopo aver collegato l'adattatore, accendete nuovamente il computer.

## Batteria

Caricate completamente la batteria tramite l'adattatore prima di utilizzare il computer per la prima volta.

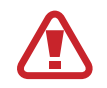

- Utilizzate solo adattatori, batterie e cavi approvati da Samsung. Adattatori o cavi non approvati potrebbero provocare l'esplosione della batteria o danneggiare il computer.
- Il collegamento non corretto dell'adattatore potrebbe causare gravi danni al computer.
- Il computer è dotato di batteria interna. La batteria non può essere riparata o sostituita dall'utente.
- Per rimuovere o sostituire la batteria in sicurezza, portate il dispositivo presso un Centro di assistenza Samsung. Questo servizio è a pagamento.
- Potete utilizzare il computer mentre è in ricarica, ma il tempo di ricarica della batteria potrebbe aumentare. Se la temperatura della batteria è troppo elevata, la ricarica potrebbe interrompersi come misura di sicurezza.

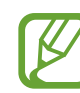

- Per ripristinare l'alimentazione della batteria dopo averla interrotta, collegate l'adattatore.
- Quando collegate l'adattatore a un adattatore multiporta per caricare il computer, potrebbe apparire il messaggio di velocità di carica, ma il computer verrà caricato normalmente.
- Se all'adattatore multiporta sono collegati molti dispositivi, il computer potrebbe non caricarsi o il tempo di ricarica potrebbe aumentare. In tal caso, collegate l'adattatore direttamente al computer.
- Quando l'adattatore è collegato direttamente al computer, il messaggio di velocità di carica non appare.
- Se il computer non sarà utilizzato per un lungo periodo di tempo, ad esempio più di 3 mesi, potete utilizzare la funzione di Spegnimento batteria intelligente per evitare di ridurre rapidamente la vita della batteria. Per maggiori informazioni, consultate la sezione Uso della funzione Spegnimento batteria intelligente.

### Caricamento della batteria

1 Collegate l'adattatore alla porta Thunderbolt™ 4 del computer.

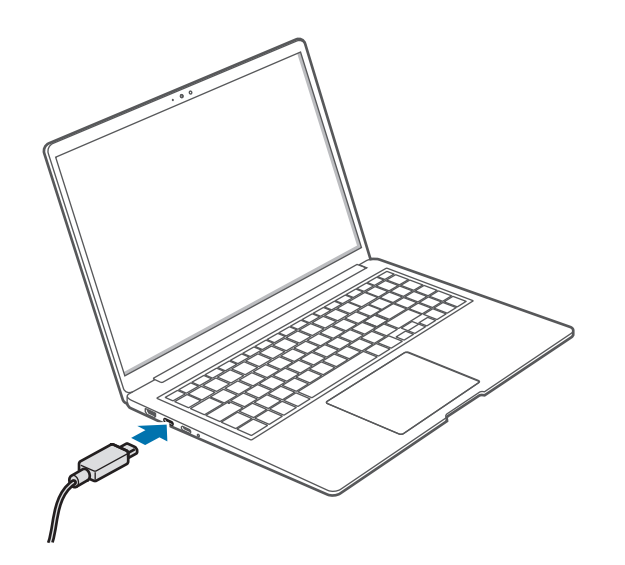

2 Collegate l'adattatore a una presa di corrente.

 $3$  Quando la batteria è completamente carica, il LED stato di funzionamento diventa verde. Scollegate l'adattatore dal computer.

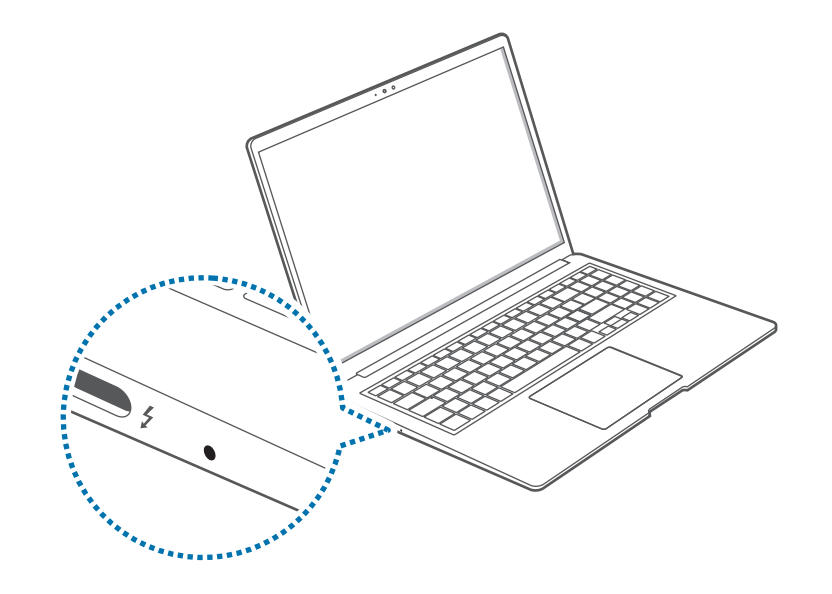

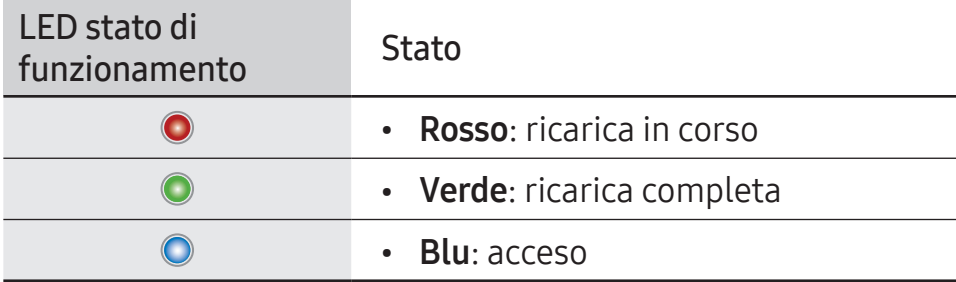

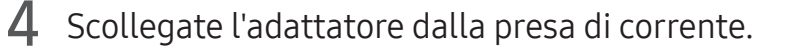

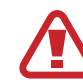

Evitate il contatto prolungato dell'alimentatore sulla pelle. Ciò potrebbe causare ustioni a bassa temperatura.

### Stato della batteria

Quando viene rimosso l'adattatore, muovete il cursore sull'icona della batteria sulla barra delle applicazioni per visualizzare la carica attuale della batteria.

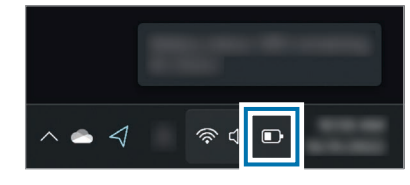

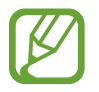

La carica attuale della batteria può variare in base al modello.

#### Visualizzazione della carica attuale della batteria con il computer spento

Quando il computer è spento, collegate o scollegate l'adattatore dal computer per visualizzare la carica attuale della batteria.

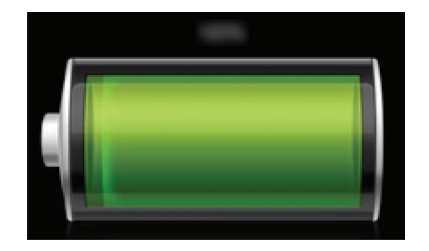

## Risparmio della batteria

Fate clic con il tasto destro sull'icona della batteria sulla barra delle applicazioni e selezionate Impostazioni di alimentazione e sospensione → Risparmio batteria → Attiva ora.

Viene attivata la modalità Risparmio batteria.

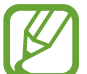

La modalità Risparmio batteria viene disattivata quando viene collegato l'adattatore.

## Prolungamento della vita della batteria

Quando ricaricate il computer collegando l'adattatore, attivate la funzione Proteggi batteria. Potete prolungare la vita della batteria ricaricandola fino all'85% della sua massima capacità di carica.

- Selezionate il tasto di avvio ( $\Box$ )  $\rightarrow$  Tutte le app  $\rightarrow$  Samsung Settings.
- 2 Selezionate Batteria e prestazioni e toccate il cursore Protezione batteria per attivare questa funzione.

### Durata della batteria

Le batterie sono componenti sostituibili che, nel corso del tempo, perdono la propria capacità di mantenimento della carica e il livello di potenza. Se una batteria ha metà dell'autonomia a inizio vita, si consiglia di acquistarne una nuova sostitutiva.

#### Lettura dei messaggi di istruzione sulla durata della batteria

Quando la batteria è esaurita, potrebbe comparire un messaggio di istruzione sullo schermo. Per impedire la perdita di dati del computer e per utilizzarlo in sicurezza, seguite le istruzioni visualizzate.

Quando l'esaurimento della batteria è imminente

Le batterie sono componenti di consumo e la durata residua della batteria è attualmente ridotta. L'uso continuo potrebbe causare errori di ricarica o scaricamento. La decisione di continuare a utilizzare le batterie dipende dalle valutazioni di sicurezza. Per impedire la perdita dei dati e garantire un uso sicuro, sostituitela con una nuova (originale).

#### Quando la batteria è esaurita

Le batterie sono componenti di consumo e la batteria attuale non può essere utilizzata, essendo esaurita. Per impedire la perdita dei dati e garantire un uso sicuro, sostituitela con una batteria nuova (originale). La decisione di continuare a utilizzare le batterie dipende dalle valutazioni di sicurezza. Per impedire la perdita dei dati durante la sostituzione delle batterie, per prima cosa salvate il vostro lavoro.

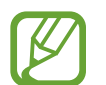

I messaggi di istruzione relativi alla durata della batteria vengono mostrati correttamente se sul computer è installata l'app Samsung Settings. I messaggi potrebbero variare in base al modello e alla versione del software.

# Risoluzione dei problemi

## Samsung Recovery

Quando si verifica un problema con il computer, è facile ripristinarlo alle impostazioni predefinite di fabbrica utilizzando l'app Samsung Recovery (Ripristino/Backup). Inoltre, è possibile ripristinare il computer a un punto di backup precedente. Effettuate regolarmente il backup dei dati importanti prima che si verifichi un problema con il computer.

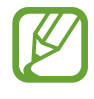

- L'app Samsung Recovery potrebbe non essere disponibile sui modelli con una memoria di archiviazione inferiore a 64 GB. Se non potete accedere all'app Samsung Recovery, fate riferimento alla Funzione di ripristino Windows.
- Alcune funzioni potrebbero variare o potrebbero non essere disponibili in base alla versione. Fate riferimento alle informazioni guida dell'app.
- L'app Samsung Recovery (Ripristino/Backup) non è disponibile quando si utilizzano unità CD/DVD.
- Il ripristino del computer elimina i dati e le app salvati successivamente al punto di backup. Pertanto, effettuate regolarmente il backup dei dati importanti prima che si verifichi un problema con il computer.
- Quando avviate l'app per la prima volta, leggete e accettate i Termini e condizioni quando compaiono sullo schermo.

## Ripristino ai valori di fabbrica

Potete ripristinare il computer ai valori predefiniti di fabbrica. Se necessario, eseguite il backup dei dati importanti su un dispositivo di archiviazione esterno prima di ripristinare il sistema. Consultate Backup dei dati.

Quando il computer avvia Windows:

Selezionate il tasto di avvio ( $\Box$ )  $\rightarrow$  Tutte le app  $\rightarrow$  Samsung Recovery.

#### Quando il computer non avvia Windows:

accendete il computer e premete ripetutamente il tasto F4 prima che compaia il logo Samsung.

#### 2 Selezionate Ripristino dei valori predefiniti del PC  $\rightarrow$  Avvia ripristino dei valori predefiniti.

Seguite le istruzioni visualizzate per completare il ripristino al suo stato iniziale.

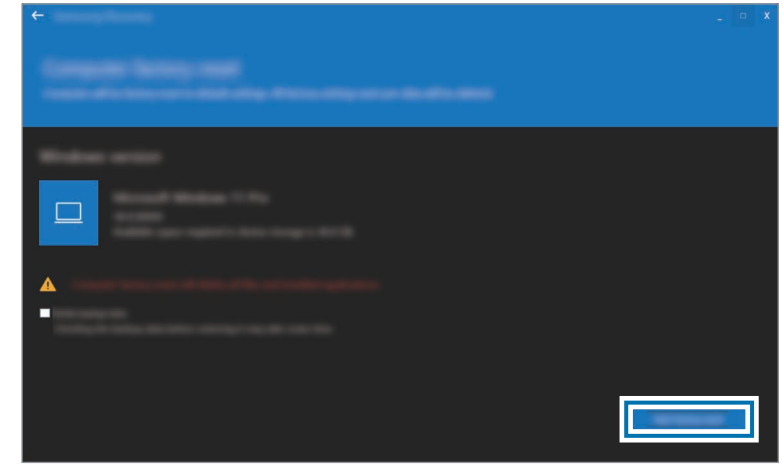

## Backup dei dati

Eseguite con regolarità il backup dei dati importanti su un'unità alternativa interna o su un dispositivo di archiviazione esterno per evitare la perdita dei dati.

#### Backup del sistema corrente

Potete effettuare il backup del sistema predefinito di fabbrica o del sistema corrente su un'unità alternativa interna o su un dispositivo di archiviazione esterno.

Selezionate il tasto di avvio ( $\Box$ )  $\rightarrow$  Tutte le app  $\rightarrow$  Samsung Recovery → Effettua backup del PC.

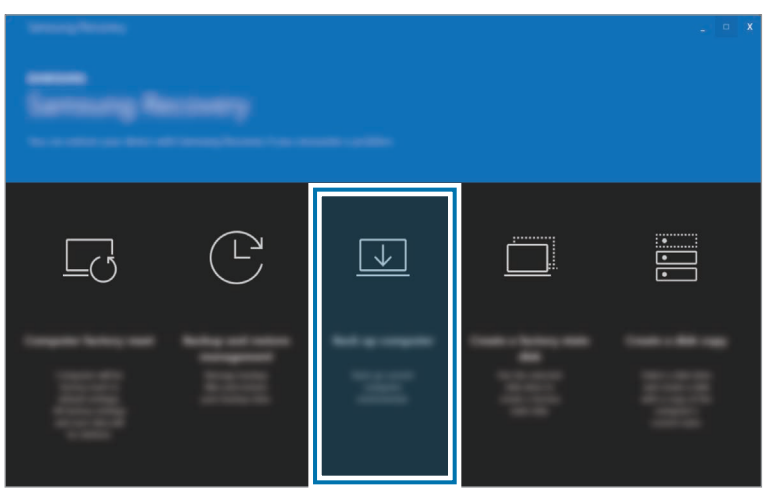

- 2 Selezionate un'unità su cui salvare i dati di backup  $\rightarrow$  Avvia backup.
	- Quando effettuate il backup su un dispositivo di archiviazione esterno, collegate il dispositivo al computer, quindi selezionate l'unità esterna.
- $\overline{3}$  Seguite le istruzioni visualizzate per completare il backup.

#### Backup dei dati utente

Potete effettuare il backup di file e cartelle.

- Accendete il computer e premete ripetutamente il tasto F4 prima che compaia il logo Samsung.
- Selezionate Effettua il backup dei dati utente.
- 3 Selezionate i file e le cartelle di cui effettuare il backup e scegliete un dispositivo di archiviazione su cui salvare i dati, quindi selezionate Avanti → Avvia backup.
	- Le cartelle o i file di backup possono essere salvati solamente su un dispositivo di archiviazione esterno. Per prima cosa, collegate un dispositivo di archiviazione esterno al computer, quindi selezionate l'unità esterna.
- 4 Seguite le istruzioni visualizzate per completare il backup.

## Ripristino dopo un backup

Selezionate un punto di backup salvato su un'unità alternativa interna o su un dispositivo di archiviazione esterno per ripristinare il computer a quel punto.

- 1 Quando effettuate il backup su un dispositivo di archiviazione esterno, collegate il dispositivo al computer.
- 2 Selezionate il tasto di avvio ( $\Box$ )  $\rightarrow$  Tutte le app  $\rightarrow$  Samsung Recovery.
- 3 Selezionate Gestione backup e ripristino.
- 4 Selezionate Ripristina dei dati da ripristinare  $\rightarrow$  Avvia ripristino.

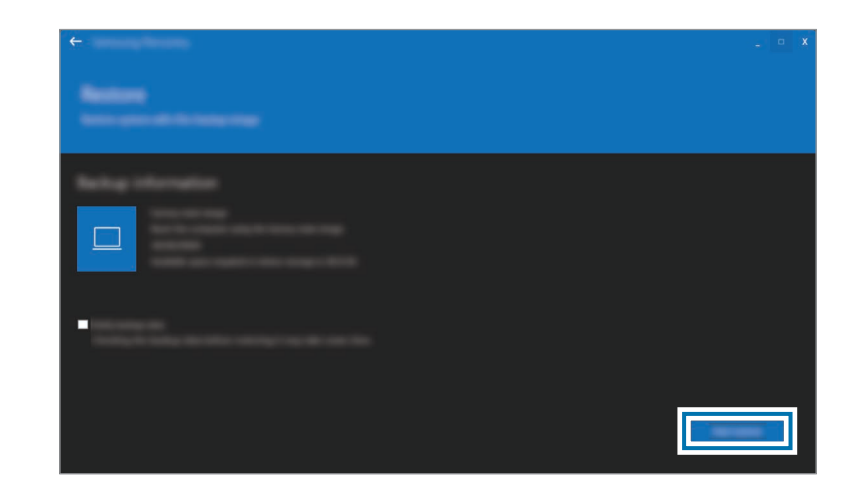

5 Seguite le istruzioni visualizzate per completare il ripristino dei dati.

## Copia dell'unità (creazione di un'immagine del disco)

Per sostituire l'unità, spostate i dati sulla nuova unità creando un'immagine del disco. La dimensione della nuova unità deve essere in grado di contenere i dati dell'unità attuale. Acquistate a parte un connettore per hard disk per collegare la nuova unità al computer.

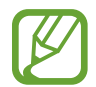

Se Windows è installato su un disco non sostituibile dall'utente, ad esempio un'unità eMMC, non potete copiare l'unità.

- 1 Collegate la nuova unità al computer con un connettore per hard disk esterno.
- Selezionate il tasto di avvio ( $\Box$ )  $\rightarrow$  Tutte le app  $\rightarrow$  Samsung Recovery.
- Selezionate Crea disco dello stato di fabbrica oppure Crea una copia del disco.

4 Selezionate il disco da copiare  $\rightarrow$  Avvia copia. I dati sul disco vengono copiati sul nuovo disco.

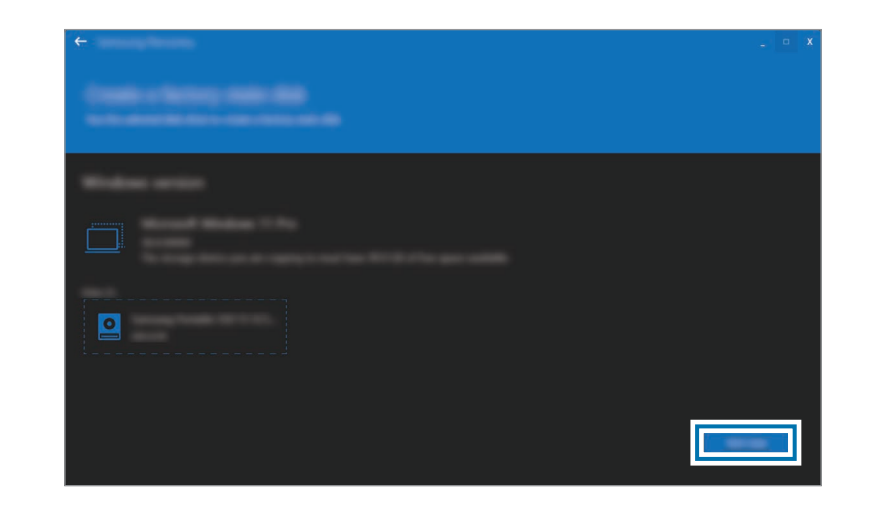

## Funzione di ripristino Windows

Se l'app Samsung Recovery non è supportata dal computer, reinstallate Windows utilizzando la funzione di ripristino di Windows.

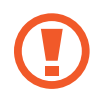

La reinstallazione di Windows comporta l'eliminazione di tutti i dati presenti sul computer. Effettuate il backup dei dati personali e delle app su un dispositivo di archiviazione esterno prima di reinstallare Windows.

- Selezionate il tasto di avvio ( → ) → Impostazioni → Sistema  $\rightarrow$  Ripristino.
- Selezionate Reimposta il PC.

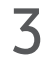

 $\overline{3}$  Selezionate Mantieni i miei file oppure Rimuovi tutto.

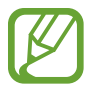

Dopo aver ripristinato il sistema, selezionate il tasto di avvio ( $\Box$ )  $\rightarrow$  Tutte le app  $\rightarrow$  Samsung Update per installare le app Samsung richieste.

## Domande e risposte

Quando si verificano problemi con il computer, provate queste soluzioni.

### Windows

### Come si fa a disinstallare un'app?

- Selezionate il tasto di avvio ( $\Box$ ) → Impostazioni → App → App installate.
- Sull'elenco, selezionate ••• accanto all'app da eliminare, quindi selezionate Disinstalla.

### Samsung Recovery

#### Cos'è un'Area di ripristino?

Il computer è dotato di una partizione aggiuntiva dedicata al ripristino dei dati o al salvataggio dei file di backup (solo su modelli con l'app Samsung Recovery). Questa partizione è chiamata Area di ripristino e include un'immagine di ripristino contenente il sistema operativo e le app.

#### Perché l'indicazione della capacità del disco rigido (HDD) su Windows è diversa dalle specifiche del prodotto?

La capacità del dispositivo di archiviazione (HDD o SSD) del produttore viene calcolata considerando che 1 KB = 1.000 Byte. Tuttavia, il sistema operativo (Windows) calcola la capacità del dispositivo di archiviazione considerando che 1 KB = 1.024 Byte, pertanto, la capacità dell'HDD indicata su Windows è inferiore alla capacità reale. Alcune app occupano una certa area dell'HDD oltre a Windows, pertanto la capacità indicata su Windows potrebbe essere inferiore alla capacità reale.

Su modelli con l'app Samsung Recovery, la capacità dell'HDD indicata su Windows potrebbe essere inferiore alla capacità reale in quanto l'applicazione Samsung Recovery occupa un'area nascosta di 5 – 20 GB sull'HDD per il salvataggio dell'immagine di ripristino e tale area nascosta non viene considerata nella dimensione totale disponibile su Windows. La dimensione dell'app Samsung Recovery varia in base al modello.

#### Cos'è un'immagine di ripristino?

Si riferisce al sistema operativo, ai driver e al software convertiti in un'immagine dei dati. È necessaria ai fini del ripristino del computer ed è integrata nell'HDD del computer. Tuttavia, non è in dotazione sui dispositivi di archiviazione con capacità inferiore a 64 GB.

#### Come si fa a ripristinare un computer che non ha l'app Samsung Recovery?

Ripristinate il computer con la funzione di ripristino offerta da Windows. Per maggiori dettagli, consultate la voce Funzionalità di ripristino nella guida.

## Varie

#### La fotocamera e il microfono non funzionano. Come si accendono nuovamente?

Quando è attiva la modalità di protezione della registrazione, la fotocamera e il microfono non funzionano.

Selezionate il tasto di avvio  $(\blacksquare) \rightarrow$  Tutte le app  $\rightarrow$  Impostazioni Samsung → Sicurezza e privacy e selezionate il cursore Blocca videocamera e microfono per impostare l'opzione su Disattiva.

#### Aprendo il pannello del display, il computer non si accende automaticamente.

Per accendere il computer, il pannello del display dovrebbe essere aperto oltre una certa angolazione.

L'angolazione potrebbe variare in base al modello.

Se il LED del computer non si accende automaticamente, premete il tasto Accensione o spegnimento.
# Avvisi di utilizzo

## Precauzioni sull'uso del dispositivo

- Il presente manuale utente è stato realizzato in modo specifico per offrirvi una guida delle funzioni e delle caratteristiche del computer.
- Il manuale utente fornito con il computer potrebbe variare in base al modello.
- Leggete il presente manuale per utilizzare il computer e garantirne un uso sicuro e corretto.
- Gli accessori opzionali, alcuni dispositivi e il software menzionati nel presente manuale potrebbero non essere forniti oppure non essere soggetti ad aggiornamenti. Da notare che l'ambiente d'uso del computer a cui è riferito il presente manuale utente potrebbe non corrispondere al vostro ambiente.
- Le descrizioni si riferiscono alle impostazioni predefinite del computer e al sistema operativo Windows 11. Le funzionalità e i servizi aggiuntivi disponibili potrebbero variare in base al computer o al sistema operativo.
- Il manuale utente descrive le procedure per l'utilizzo del touchpad, del mouse e del touchscreen. Le istruzioni d'uso del touchscreen si riferiscono ai modelli dotati di touchscreen.
- Le immagini e gli screenshot si riferiscono al modello rappresentativo della serie e potrebbero variare dal prodotto reale.
- I contenuti potrebbero variare dal prodotto finale e potrebbero essere modificati senza preavviso. Per la versione più recente del manuale, consultate il sito Web di Samsung www.samsung.com.

## Icone ed espressioni

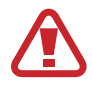

Avvertenza: indica situazioni che potrebbero causare lesioni alle persone

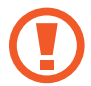

Attenzione: indica situazioni che potrebbero causare danni al computer o ad altri apparecchi

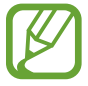

Nota: indica note, suggerimenti per l'uso o informazioni aggiuntive

I passaggi da seguire per eseguire un'istruzione. Ad  $\rightarrow$ esempio, "selezionate Impostazioni → Dispositivi bluetooth" indica che dovete selezionare Impostazioni, quindi Dispositivi bluetooth.

```
Selezionare Fate clic con il mouse oppure toccate il touchpad o 
 il touchscreen.
```
## Copyright

Copyright © 2022 Samsung Electronics Co., Ltd. Questo manuale è protetto dalle leggi internazionali sul copyright.

Nessuna parte di questo manuale può essere riprodotta, distribuita, tradotta o trasmessa in alcuna forma o tramite alcun mezzo, elettronico o meccanico, compresi fotocopie, registrazione o salvataggio in qualsiasi archivio di informazioni o sistema di recupero.

Le specifiche del computer o i contenuti del presente manuale possono subire modifiche senza preavviso in caso di aggiornamento delle funzioni.

## Marchi commerciali

- Samsung e il logo Samsung sono marchi commerciali o marchi commerciali registrati di Samsung Electronics Co., Ltd.
- Intel e Core sono marchi commerciali o marchi commerciali registrati di Intel Corporation.
- Microsoft, MS-DOS e Windows sono marchi commerciali o marchi registrati di Microsoft Corporation.
- Bluetooth® è un marchio commerciale registrato in tutto il mondo di Bluetooth SIG, Inc.

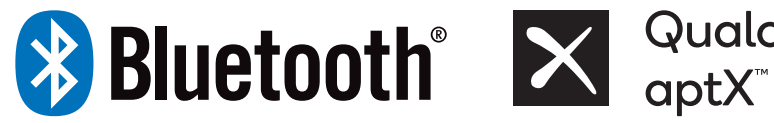

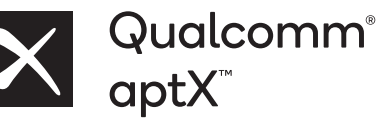

- Wi-Fi®, Wi-Fi Direct™, Wi-Fi CERTIFIED™ e il logo Wi-Fi sono marchi commerciali registrati di Wi-Fi Alliance.
- HDMI, il logo HDMI e la dicitura High Definition Multimedia Interface sono marchi commerciali o marchi commerciali registrati di HDMI Licensing LLC.

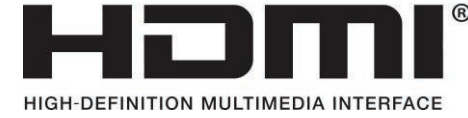

- Thunderbolt e il logo Thunderbolt sono marchi commerciali di Intel Corporation negli Stati Uniti e/o in altri Paesi.
- Prodotto su licenza di Dolby Laboratories. Dolby, Dolby Atmos e il simbolo della doppia D sono marchi di Dolby Laboratories.
- Tutti gli altri marchi e copyright sono proprietà dei rispettivi proprietari.

## Precauzioni relative ai dati

Samsung non è responsabile dell'eventuale perdita di dati. Fate attenzione per impedire la perdita dei dati importanti ed effettuate il backup dei dati a tale scopo.

## Sistema operativo e supporto al software

La sostituzione del sistema operativo di fabbrica del prodotto con un altro sistema operativo, o l'installazione di software non supportati dal sistema operativo di fabbrica originale, comportano la decadenza del diritto di ricevere assistenza tecnica, di cambiare il prodotto o di chiedere un rimborso, oltre a comportare il pagamento di una tariffa in caso di richiesta di assistenza.

Utilizzate il computer con il sistema operativo originale di fabbrica. L'installazione di un sistema operativo diverso da quello di fabbrica potrebbe comportare la cancellazione dei dati o impedire l'avvio del computer.

\* Utilizzate solo Windows 11 su questo modello.

## Indicazione della capacità del prodotto

## Indicazione della capacità di archiviazione

La capacità del dispositivo di archiviazione (HDD, SSD) del produttore viene calcolata considerando che 1 KB = 1.000 Byte.

Tuttavia, il sistema operativo (Windows) calcola la capacità del dispositivo di archiviazione considerando che 1 KB = 1.024 Byte. Pertanto, la capacità disponibile dell'HDD su Windows è inferiore alla capacità effettiva, a causa della differenza nella modalità di calcolo della capacità. Ad esempio, per un HDD da 80 GB, Windows calcola una capacità di 74,5 GB, (80x1.000x1.000x1.000) Byte/(1.024x1.024x1.024) Byte = 74,505 GB.

Inoltre, l'indicazione della capacità su Windows potrebbe essere ancora inferiore in quanto alcuni programmi, tra cui Samsung Recovery, potrebbero essere installati in un'area nascosta dell'HDD.

## Indicazione della capacità di memoria

La capacità di memoria disponibile su Windows è inferiore all'effettiva capacità di memoria. La ragione è che le normali operazioni di sistema richiedono una porzione di memoria.

Ad esempio, per 1 GB (= 1.024 MB) di memoria installata, Windows potrebbe indicare una capacità pari a 1.022 MB o inferiore.

# Suggerimenti di ergonomia

È molto importante mantenere una postura corretta durante l'uso del computer per evitare infortuni. Un uso non corretto o prolungato della tastiera potrebbe causare il disturbo degli arti superiori da lavoro. Guardare il monitor dello schermo per lunghi periodi di tempo potrebbe causare l'affaticamento degli occhi. Pertanto, seguite attentamente queste linee guida quando configurate e utilizzate il computer.

## Schiena e collo

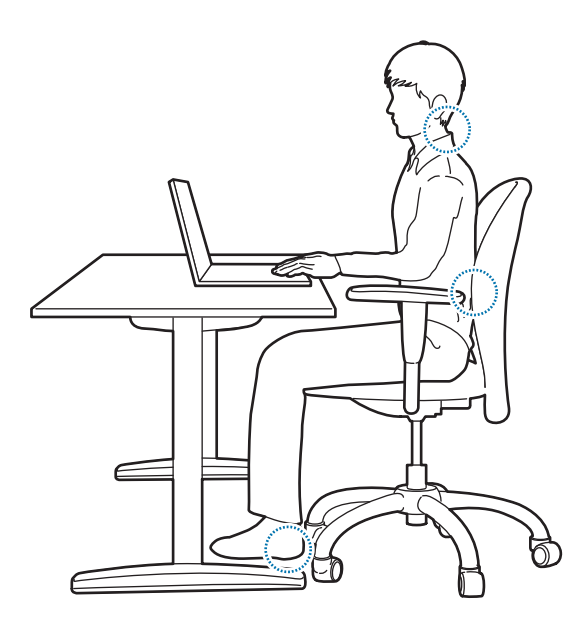

- Utilizzate una sedia regolabile dalla struttura comoda e solida.
- Regolate l'altezza della sedia in modo che le cosce siano parallele al pavimento e i piedi siano completamente poggiati a terra.
- Lo schienale della sedia dovrebbe fornire supporto lombare. Regolate lo schienale in modo da adattarlo correttamente al corpo.
- Spingete i fianchi fino in fondo nella sedia, tenendo schiena e collo dritti. Non vi piegate in avanti e non inarcate il collo verso lo schermo del computer.
- Non utilizzate il computer mentre siete allungati o sulle ginocchia. Se la temperatura del computer aumenta, esiste il pericolo di ustioni.
	- Le istruzioni del presente manuale sono state preparate in modo da adattarsi alle esigenze di un utenza generale. Se l'utente non rientra in questa categoria, è necessario applicare raccomandazioni adeguate alle esigenze dell'utente.
		- Le immagini potrebbero variare dai prodotti reali.

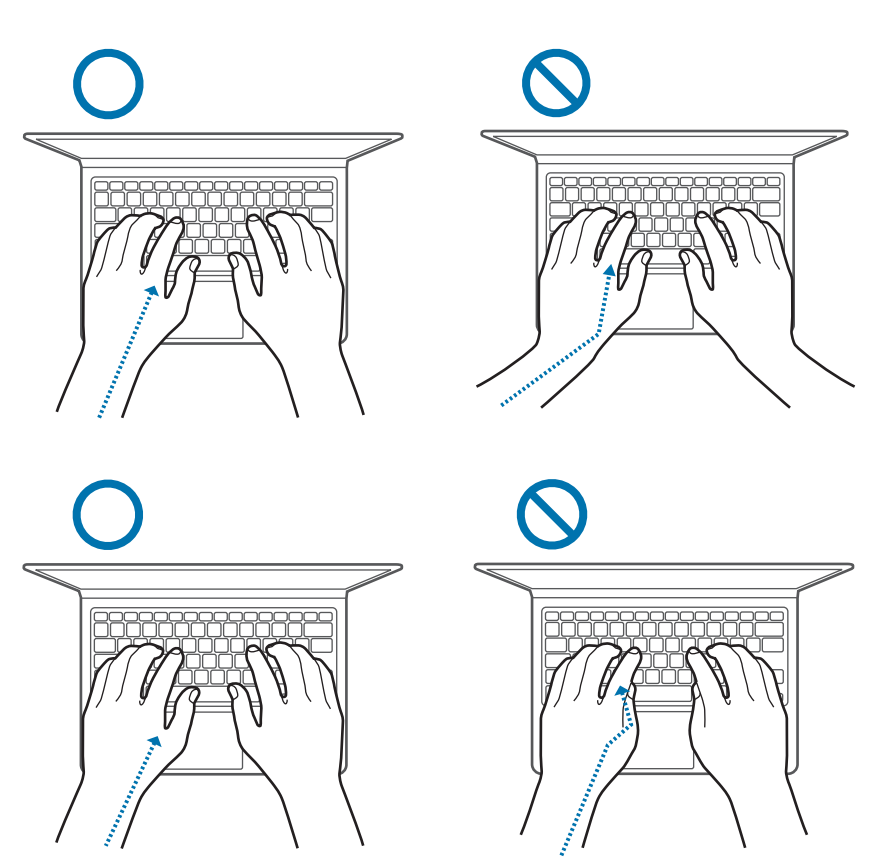

- **Braccia e mani Quando utilizzate la tastiera e il touchpad, le spalle** devono essere rilassate. La parte superiore del braccio e l'avanbraccio devono formare un angolo leggermente superiore a un angolo retto, mantenendo il polso e la mano in linea retta.
	- Esercitate tocchi leggeri quando digitate o utilizzate il touchpad e mantenete mani e dita rilassate. Non piegate il pollice all'interno della mano e non poggiate i polsi sulla tastiera mentre digitate.
	- Ricorrete a tastiera e mouse esterni se utilizzate il computer a lungo. Quando utilizzate tastiera e mouse esterni, posizionate i dispositivi alla stessa altezza del computer e a portata di mano.

## Avvisi di utilizzo

## Posizione degli occhi e illuminazione del display

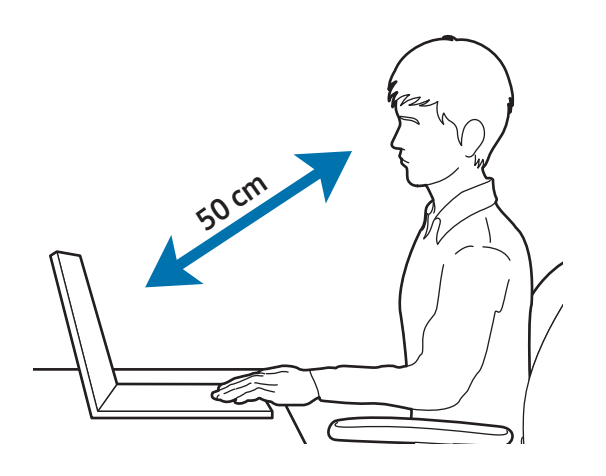

- Posizionate lo schermo a una distanza di almeno 50 cm dagli occhi.
- Regolate l'altezza dello schermo in modo che il bordo superiore sia all'altezza o appena sotto il livello degli occhi.
- Non impostate la luminosità del display su valori troppo elevati.
- Mantenete lo schermo pulito.
- Se indossate gli occhiali, puliteli prima di utilizzare il computer.
- Quando usate testi scritti come riferimento mentre scrivete, utilizzate un leggio statico per mantenere i fogli alla stessa altezza del monitor.

## Udito e controllo volume

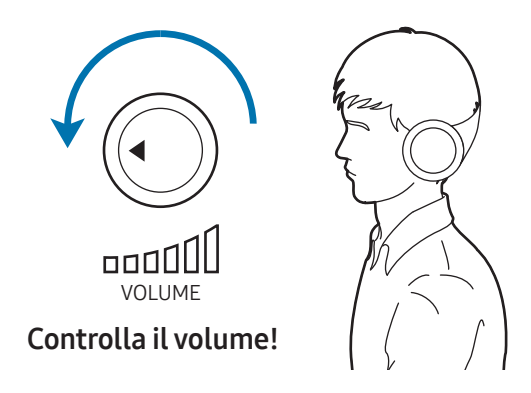

- Prima di utilizzare cuffie o auricolari, controllate che il volume non sia troppo elevato. L'eccessiva esposizione a forti rumori può determinare danni all'udito.
- Abbassate sempre il volume prima di inserire gli auricolari e utilizzate solo il livello di volume minimo necessario per sentire la conversazione o la musica.
- Non utilizzate cuffie per lunghi periodi di tempo.
- Le impostazioni audio predefinite possono essere modificate a seguito di aggiornamenti al software e ai driver a vostra insaputa. Controllate sempre le impostazioni dell'equalizzatore e del volume prima di utilizzare l'audio.
- Per evitare possibili danni all'udito, non ascoltate a volumi troppo elevati per lunghi periodi di tempo.

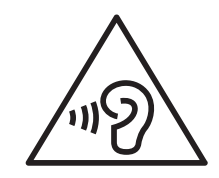

## Condizioni operative

- Fate una pausa di almeno 10 minuti ogni ora.
- Non utilizzate il computer in luoghi bui. Utilizzate il computer con la stessa luce ambientale utilizzata per la lettura di un libro.
- Si raccomanda un'illuminazione indiretta. Utilizzate una tenda per evitare riflessi e bagliori sullo schermo.
- Quando utilizzate il computer mentre parlate al telefono, servitevi di un auricolare. Usare il computer tenendo il telefono sulla spalla o con il collo potrebbe causare affaticamento muscolare o lesioni.
- Mantenete gli oggetti più utilizzati a portata di mano.
- Utilizzate il computer rispettando i valori di temperatura e umidità indicati nel manuale.

#### Fate attenzione durante l'esposizione a luci lampeggianti.

- Quando utilizzate il computer, lasciate qualche luce accesa nella stanza e non tenete lo schermo troppo vicino agli occhi.
- Durante l'esposizione a luci lampeggianti mentre guardate video o utilizzate giochi con flash luminosi per periodi prolungati, potrebbero verificarsi convulsioni o svenimenti. Se avvertite dei fastidi, interrompete immediatamente l'utilizzo del computer.
- Se un vostro parente ha vissuto crisi epilettiche o è svenuto durante l'utilizzo di un prodotto simile, consultate un medico prima di utilizzare il prodotto.
- Se avvertite dei fastidi, come spasmi muscolari, o siete disorientati, interrompete immediatamente l'utilizzo del computer e consultate un medico.
- Per evitare di affaticare gli occhi, fate pause frequenti quando utilizzate il computer.

## Riducete il rischio di danni da movimenti ripetitivi.

Quando eseguite ripetutamente un'azione, come premere tasti, tracciare caratteri sullo schermo (se touchscreen) col dito, o utilizzare giochi, potreste avvertire del fastidio alle mani, al collo, alle spalle o ad altre parti del corpo. Se utilizzate il computer per molto tempo, tenete in mano il computer con una presa rilassata, premete i tasti delicatamente e fate pause frequenti. Se il fastidio persiste durante o dopo ogni uso, interrompete l'uso del computer e consultate un medico.

# Precauzioni di sicurezza

Per garantire la vostra sicurezza, incolumità e per prevenire danni, leggete attentamente le seguenti istruzioni di sicurezza. Queste "Precauzioni di sicurezza" si riferiscono all'uso del computer. Alcuni contenuti potrebbero non essere applicati al vostro computer.

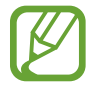

- Queste indicazioni sono comuni a tutti i Computer Samsung, pertanto alcune immagini potrebbero variare dal prodotto reale.
- Il prodotto citato in questa guida comprende tutti gli elementi forniti con il computer, tra cui batteria, adattatore e tutti gli altri accessori forniti da Samsung.

## Avvertenza

Il mancato rispetto delle istruzioni contrassegnate da questo simbolo potrebbe comportare lesioni fisiche o decesso.

## Alimentazione

Maneggiate il cavo di alimentazione con cura.

- Non toccatelo con mani bagnate.
- Non utilizzate cavi di alimentazione danneggiati.
- Non sovraccaricate una presa multipla o una prolunga oltre le capacità di tensione/corrente specificate.
- Inserite correttamente la spina nella presa.
- Non scollegate il cavo di alimentazione tirando dalla parte del cavo.
- Scollegate l'adattatore da muro (spina e adattatore integrati) dalla parete afferrando il corpo e tirandolo nella direzione indicata dalla freccia.

Il mancato rispetto di questa disposizione potrebbe causare un incendio o folgorazione.

## Collegate saldamente il cavo di alimentazione all'adattatore.

Un collegamento non corretto potrebbe causare un incendio.

### Utilizzate l'alimentatore o il cavo approvato contenuto nella confezione del prodotto.

L'uso di alimentatori o cavi non approvati potrebbe causare danni o malfunzionamenti del computer.

#### Avvisi di utilizzo

#### Utilizzate prese di corrente o prolunghe con collegamento di terra adeguato.

Prese di corrente o prolunghe sprovviste del collegamento di terra possono causare folgorazione. I collegamenti effettuati a prese di corrente o prolunghe sprovviste di collegamento di terra potrebbero generare un campo elettrico dovuto a una dispersione di corrente.

#### Se acqua o liquidi penetrano all'interno del prodotto, scollegate il cavo di alimentazione e rivolgetevi a un Centro di assistenza Samsung. Sui computer portatili dotati di batteria opzionale rimovibile, scollegate la batteria.

Il mancato rispetto di questa disposizione potrebbe provocare un incendio o folgorazione a causa di un malfunzionamento del computer.

#### Non lasciate che si creino depositi di polvere sul cavo di alimentazione o sulla presa di corrente. Pulite regolarmente il cavo di alimentazione e la presa di corrente con un panno asciutto.

Il mancato rispetto di questa disposizione potrebbe causare un incendio o folgorazione.

## Non piegate e non danneggiate il cavo di alimentazione o l'adattatore con oggetti pesanti o appuntiti.

Cavi o fili danneggiati potrebbero causare un incendio o folgorazione.

## Mantenete la batteria, l'adattatore e il cavo di alimentazione fuori dalla portata di bambini e animali.

Il mancato rispetto di questa disposizione potrebbe causare folgorazione o danni.

## Durata della batteria

Utilizzate batterie, adattatori, accessori e forniture approvati dal produttore.

- L'uso di batterie o adattatori generici potrebbe ridurre la durata del prodotto o causare il malfunzionamento del computer. Anche in questo caso potrebbe verificarsi un incendio o l'esplosione della batteria.
- Utilizzate solo batterie e adattatori approvati da Samsung specificamente progettati per il dispositivo. Batterie e adattatori non compatibili possono causare lesioni gravi o danneggiare il dispositivo.
- Samsung non è responsabile della sicurezza dell'utente durante l'uso di accessori o prodotti non approvati da Samsung.

## Evitate che oggetti metallici come chiavi o graffette entrino in contatto con i terminali della batteria (parti metalliche).

Ciò potrebbe causare un sovraccarico di corrente e provocare un incendio, ustioni o danni alla batteria.

#### Se il computer o la batteria del computer presentano delle fuoriuscite, emettono strani odori o presentano rigonfiamenti, interrompete immediatamente l'uso del computer e rivolgetevi a un Centro di assistenza Samsung.

Il mancato rispetto di questa disposizione potrebbe causare un incendio o un'esplosione.

## Avvisi di utilizzo

Sostituite una batteria esaurita con una nuova batteria approvata da Samsung.

#### Smaltite correttamente le batterie esaurite.

- Esiste il pericolo di incendio o esplosione.
- Il metodo di smaltimento della batteria potrebbe variare in base al Paese o all'area geografica. Smaltite la batteria usata in modo corretto.

## Quando rimuovete la batteria dell'orologio in tempo reale (RTC), tenetela fuori dalla portata dei bambini.

In caso di ingestione della batteria da parte di un bambino, questi potrebbe soffocare. In questo caso, rivolgetevi immediatamente a un medico.

#### Non buttate, non smontate la batteria e non mettetela in acqua.

Esiste il pericolo di lesioni, incendio o esplosione.

## Ricaricate la batteria seguendo le istruzioni del manuale.

Il mancato rispetto di questa disposizione potrebbe causare un incendio o un'esplosione.

## Uso

#### Non utilizzate il computer su pavimenti riscaldati o termocoperte, su letti, coperte o cuscini che ostruiscono l'aerazione del computer.

L'ostruzione delle prese d'aria causa il surriscaldamento del computer, provocando un'esplosione, un incendio, ustioni o il malfunzionamento del computer.

#### Non utilizzate il computer in luoghi caldi o umidi, ad esempio in bagno, sauna o all'interno di un veicolo in estate.

Il mancato rispetto di questa disposizione potrebbe causare il malfunzionamento del computer o una folgorazione.

Il computer può essere utilizzato un luoghi con temperatura ambientale tra i 10 °C e i 35 °C e con umidità relativa tra il 20% e l'80%.

### Per evitare soffocamenti, tenete la busta di plastica fuori dalla portata dei bambini.

Infilare la testa in un sacchetto di plastica potrebbe causare soffocamento.

#### Non scaldate il computer (o la batteria), non mettete il computer (o la batteria) a contatto con fiamme o all'interno di forni a microonde.

Il mancato rispetto di questa disposizione potrebbe causare un incendio o un'esplosione.

Prima di pulire il computer, scollegate tutti i cavi collegati al computer. Sui computer portatili dotati di batteria opzionale rimovibile, scollegate la batteria.

Il mancato rispetto di questa disposizione potrebbe causare un incendio o folgorazione.

### Tenete il computer lontano da acqua o liquidi.

Acqua e liquidi che penetrano all'interno del computer potrebbero causare il corto circuito del computer, provocando un incendio o folgorazione.

#### Se il computer cade o si rompe, scollegate il cavo di alimentazione e rivolgetevi a un Centro di assistenza Samsung. Sui computer portatili dotati di batteria opzionale rimovibile, scollegate la batteria.

L'uso di un computer danneggiato potrebbe causare un incendio o folgorazione.

### Non toccate la superficie del computer o le prese d'aria per lunghi periodi di tempo se il computer è acceso.

Il contatto prolungato con le prese d'aria o con la superficie potrebbe causare ustioni a bassa temperatura, ad esempio l'arrossamento della pelle.

## Non trasportate il dispositivo nelle tasche posteriori.

- Il dispositivo potrebbe danneggiarsi, esplodere o incendiarsi se vi viene applicata una pressione eccessiva.
- Potreste ferirvi se veniste urtati o in caso di caduta.

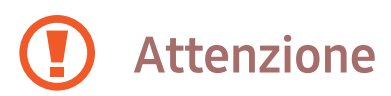

Il mancato rispetto delle istruzioni contrassegnate da questo simbolo potrebbe comportare lesioni lievi o danni al computer.

## Installazione

Non ostruite le porte (fori), le prese d'aria, ecc. del prodotto e non inserite oggetti al suo interno.

Danni a un componente interno al computer potrebbero causare un incendio o folgorazione.

#### Se utilizzate il computer su un lato, assicuratevi che le prese d'aria siano libere e rivolte verso l'alto.

Il mancato rispetto di questa disposizione potrebbe causare l'aumento della temperatura interna del computer e il malfunzionamento o l'arresto del computer.

## Lasciate una distanza di almeno 15 cm tra il computer e le pareti o altri oggetti.

Il mancato rispetto di questa disposizione potrebbe causare lesioni.

## Avvisi di utilizzo

#### Non poggiate e non utilizzate il computer su superfici inclinate o soggette a vibrazioni.

Il mancato rispetto di questa disposizione potrebbe causare danni al computer o il suo malfunzionamento.

### Non collocate oggetti pesanti sul prodotto.

Ciò potrebbe causare problemi al computer. Inoltre, l'oggetto potrebbe cadere provocando lesioni o danni al computer.

#### Prima di spostare il computer, spegnetelo, scollegatelo e fissate i cavi correttamente.

Il mancato rispetto di questa disposizione potrebbe causare danni al computer o l'inciampo su cavi liberi.

## Uso

Non utilizzate la penna per scopi non previsti, come punzecchiare parti del corpo quali occhi oppure orecchie, e non mettetela in bocca.

Ciò potrebbe causare lesioni.

Non poggiate e non collocate al di sopra del prodotto candele, sigari, ecc.

Esiste il pericolo di incendio.

### Dopo una riparazione, assicuratevi che il prodotto sia stato testato da un ingegnere esperto in sicurezza.

L'uso di un prodotto riparato senza aver eseguito un test sulla sicurezza potrebbe causare un incendio o folgorazione.

#### In caso di temporale, spegnete immediatamente il sistema, scollegate il cavo di alimentazione dalla presa a muro e la linea telefonica dal modem.

Esiste il pericolo di folgorazione o incendio.

#### Collegate ai connettori e alle porte del computer solo dispositivi consentiti.

Il mancato rispetto di questa disposizione potrebbe causare un incendio o folgorazione.

Chiudete il pannello del display dopo aver verificato lo spegnimento del computer portatile.

La temperatura potrebbe aumentare, provocando la deformazione del prodotto.

Non fate cadere il computer e non sottoponetelo a urti di alcun tipo.

Il mancato rispetto di questa disposizione potrebbe causare lesioni o il malfunzionamento del computer.

#### Quando maneggiate componenti del computer, seguite le istruzioni del manuale fornito con i componenti.

Il mancato rispetto di questa disposizione potrebbe causare danni al prodotto.

Se dal prodotto fuoriesce del fumo o avvertite un odore di bruciato, scollegate l'adattatore dalla presa a muro e rivolgetevi subito a un centro di assistenza Samsung. Sui computer portatili dotati di batteria opzionale rimovibile, scollegate la batteria.

Esiste il pericolo di incendio.

Non conservate il dispositivo vicino a radiatori, forni a microonde, dispositivi di cottura caldi o contenitori ad alta pressione.

- La batteria potrebbe danneggiarsi.
- Il dispositivo potrebbe surriscaldarsi e causare un incendio.

Non infilate le dita nelle porte (fori), nello slot per schede o nelle prese d'aria.

Esiste il pericolo di lesioni o folgorazione.

## Per la pulizia del prodotto, utilizzate soluzioni raccomandate e usate il computer solo quando è completamente asciutto.

Il mancato rispetto di questa disposizione potrebbe causare un incendio o folgorazione.

#### Non utilizzate il dispositivo se presenta crepe o è rotto.

Il vetro o acrilico rotto potrebbe causare lesioni alle mani e al volto. Portate il dispositivo presso un Centro di assistenza Samsung per farlo riparare.

Quando utilizzate metodi di comunicazione wireless (LAN, Bluetooth, ecc.) seguite sempre le relative istruzioni. Ad esempio, le compagnie aree e gli ospedali applicano requisiti molto severi.

Non esponete l'unità a campi magnetici. Tra i dispositivi di sicurezza che generano campi magnetici troviamo i metal detector aeroportuali e i rilevatori di metalli portatili. I dispositivi di sicurezza aeroportuale per la verifica dei contenuti dei bagagli a mano, ad esempio i nastri trasportatori, utilizzano i raggi X invece del magnetismo e non danneggiano l'unità.

Tenete il computer lontano da materiali magnetici.

- I materiali magnetici possono causare il malfunzionamento del computer o lo scaricamento della batteria.
- Per evitare danni al computer o alle carte con banda magnetica, ad esempio le carte di credito, tenete le carte con banda magnetica lontano dal computer.

Non utilizzate il computer in ospedale o sugli aerei che possono subire interferenza con le radiofrequenze.

- Se possibile, evitate di usare il computer a meno di 15 cm da un pacemaker, in quanto il computer può interferire con il pacemaker.
- Per ridurre al minimo eventuali interferenze, utilizzate il computer solo sul lato del corpo opposto a quello dove è installato il pacemaker.
- Se utilizzate apparecchiature medicali, contattate il produttore per assicurarvi che le radiofrequenze emesse dal computer non ne compromettano il funzionamento.
- In ospedale, spegnete il computer e attenetevi ai regolamenti ospedalieri. Le frequenze radio emessa dal computer potrebbero interferire con le apparecchiature mediche.

## Potenziamento

Non tentate di potenziare il computer, a meno che non siate qualificati. In alternativa, rivolgetevi a un Centro di assistenza Samsung o a un tecnico autorizzato.

Per potenziare i dispositivi consentiti, secondo il manuale, seguite le istruzioni indicate nel manuale. Non smontate altre parti in autonomia.

Il mancato rispetto di questa disposizione potrebbe causare il malfunzionamento del computer, un incendio o folgorazione.

#### Prestate attenzione quando toccate il prodotto o le sue parti.

Il computer potrebbe subire danni o potreste subire lesioni.

#### Non smontate l'unità di alimentazione in nessun caso.

Il mancato rispetto di questa disposizione potrebbe causare folgorazione, un incendio o un'esplosione.

Spegnete il computer e scollegate tutti i cavi prima di smontarlo. Sui computer portatili dotati di batteria opzionale rimovibile, scollegate la batteria.

Il mancato rispetto di questa disposizione potrebbe causare folgorazione.

#### Chiudete la cover del computer prima di collegare l'alimentazione dopo un riassemblaggio.

Se il corpo entra in contatto con una parte interna, esiste il pericolo di folgorazione.

#### Non smontate e non riparate il prodotto da soli.

Esiste il pericolo di incidenti. Rivolgetevi a un Centro di assistenza Samsung.

Per collegare un dispositivo non prodotto o non autorizzato da Samsung, rivolgetevi a un Centro di assistenza Samsung prima di collegare il dispositivo.

Esiste il pericolo di danneggiamento del prodotto.

## Stoccaggio e trasporto

Non riponete il computer in uno spazio chiuso, ad esempio una borsa porta computer, mentre è in funzione.

Il mancato rispetto di questa disposizione potrebbe causare un incendio. Spegnete completamente il computer prima di riporre il computer in uno spazio chiuso.

Quando trasportate il computer portatile insieme ad altri oggetti, ad esempio alimentatori, mouse, libri, ecc., fate attenzione che nessun oggetto eserciti pressione sul computer portatile.

Se un oggetto pesante preme contro il computer portatile, sul display potrebbe comparire una macchia bianca.

#### Non utilizzate e non guardate il computer mentre siete alla guida di un veicolo.

Esiste il pericolo di incidenti stradali. Concentratevi sulla guida.

Prima di lunghi periodi di inattività o di stoccaggio, scaricate la batteria e separatela dal computer (per batterie esterne o rimovibili).

## Precauzioni per evitare la perdita dei dati (gestione del dispositivo di archiviazione (come HDD, SSD, eMMC))

Prestate attenzione a non danneggiare i dati su un dispositivo di archiviazione (come HDD, SSD, eMMC).

- Se il dispositivo viene sottoposto a urti, i dati potrebbero andare persi.
- I dati potrebbero andare persi se il computer viene spento o ripristinato a seguito di un'interruzione dell'alimentazione durante il funzionamento del dispositivo di archiviazione (come HDD, SSD, eMMC).
- I dati potrebbero andare persi o essere irrecuperabili a causa di un virus del computer.
- I dati potrebbero andare persi se l'alimentazione viene interrotta durante l'esecuzione di un'app.
- Samsung non è responsabile per la perdita dei dati memorizzati in un dispositivo di archiviazione (come HDD, SSD, eMMC).

Per evitare la perdita di dati causata dai danni su un dispositivo di archiviazione (come HDD, SSD, eMMC), eseguite di frequente un backup dei dati.

## Pixel display non funzionanti

Le specifiche di Samsung in materia di qualità e affidabilità dei display sono estremamente stringenti. Tuttavia, esiste una piccola possibilità che qualche pixel sia difettoso. Un elevato numero di pixel non funzionanti può generare problemi al display, ma un numero ridotto di pixel non funzionanti non incide sulle prestazioni generali del computer.

Gli standard di qualità Samsung relativi ai pixel non funzionanti sono i seguenti:

- Punto luminoso: 2 o inferiore
- Punto nero: 4 o inferiore
- Combinazione (luminosi e neri): 4 o inferiore

Pulite il display con un panno morbido inumidito con un detergente per la pulizia dei computer.

Non esercitate eccessiva forza. Ciò potrebbe danneggiare il display.

# Specifiche del prodotto

Le specifiche di sistema potrebbero variare in base al modello. Per il dettaglio delle specifiche di sistema, consultate il catalogo prodotti.

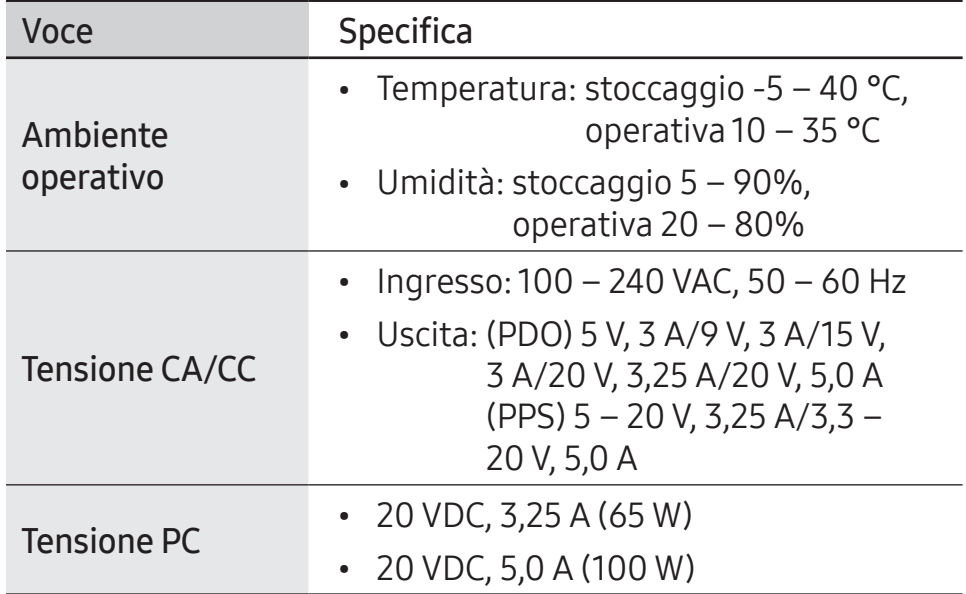

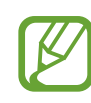

- I componenti opzionali potrebbero non essere forniti, oppure potrebbero essere forniti componenti diversi in base al modello.
- Le specifiche di sistema sono soggette a modifiche senza preavviso.
- La capacità del dispositivo di archiviazione di un computer in cui è installata l'applicazione Samsung Recovery è inferiore alle specifiche del prodotto.
- Alcuni modelli non consentono l'aggiunta di memorie di archiviazione, oppure l'aggiunta o la sostituzione di memoria, a causa del design del computer. Per sostituire la memoria di archiviazione, rivolgetevi al Centro di assistenza Samsung. Questo servizio è a pagamento.
- La quantità di memoria impiegabile da Windows potrebbe essere inferiore alla quantità di memoria effettiva disponibile.

# Informazioni di sicurezza importanti

## Istruzioni di sicurezza

Il sistema è stato progettato e collaudato nel rispetto delle più recenti norme di sicurezza per le apparecchiature informatiche. Tuttavia, per garantire un uso sicuro del prodotto, è importante attenersi alle istruzioni di sicurezza riportate sul prodotto e nella documentazione.

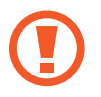

Seguite sempre le istruzioni per proteggervi da lesioni e impedire danni al sistema.

## Configurazione del sistema

- Prima di mettere in funzione in sistema, leggete e seguite tutte le istruzioni riportate sul prodotto e nella documentazione. Conservate tutte le istruzioni operative e di sicurezza per consultazione futura.
- Non utilizzate questo prodotto nei pressi di acqua o sorgenti di calore, ad esempio un termosifone.
- Configurate il sistema su una superficie di lavoro stabile.
- Utilizzate il prodotto solo con il tipo di sorgente di alimentazione indicato sull'etichetta con i dati sulla tensione.
- Assicuratevi che la presa elettrica usata per l'alimentazione dell'apparecchiatura sia facilmente accessibile in caso di incendio o corto circuito.
- Se il computer è dotato di selettore di tensione, verificate che il selettore sia nella posizione corretta per la vostra area geografica.
- Le aperture della scocca del computer servono a garantire l'aerazione. Non ostruite e non coprite queste aperture. Quando configurate l'area di lavoro, lasciate uno spazio adeguato di almeno 15 cm attorno al sistema per garantire l'aerazione. Non inserite mai oggetti di alcun tipo all'interno delle aperture di aerazione del computer.

- Fate in modo che le ventole di dissipazione poste nella parte inferiore della scocca siano sempre libere. Non poggiate il computer su una superficie morbida, per evitare di ostruire le prese d'aria inferiori.
- Quando utilizzate una prolunga con questo sistema, assicuratevi che la tensione di alimentazione totale dei prodotti collegati alla prolunga non superi la tensione di alimentazione della prolunga.
- Per i portatili con cornici del display lucide, l'utente deve tenere conto della collocazione del portatile, in quanto la cornice potrebbe causare riflessi dovuti alla luce circostante e a superfici lucide.

## Cura durante l'uso

- Non calpestare e non poggiate nulla sul cavo di alimentazione.
- Non versare nulla sul computer o sui suoi componenti. Il miglior modo per non versare nulla sul computer è non mangiare o bere nei pressi del computer o dei suoi componenti.
- Alcuni prodotti sono dotati di batteria CMOS sostituibile sulla scheda madre. La sostituzione non corretta della batteria CMOS determina il pericolo di esplosione. Sostituite la batteria con un tipo identico o equivalente raccomandato dal produttore.

Smaltite le batterie come indicato dal produttore. Se la batteria CMOS deve essere sostituita, affidate il lavoro a un tecnico qualificato.

• Quando il computer viene spento, una piccola quantità di corrente continua a fluire al suo interno.

Per evitare una folgorazione, scollegate sempre tutti i cavi, rimuovete la batteria e i cavi del modem dalle prese a muro prima di pulire il sistema.

- Scollegate il sistema dalla presa a muro e rivolgetevi a un Centro di assistenza Samsung nei seguenti casi:
	- Il cavo di alimentazione o la spina sono danneggiati.
	- È stato versato del liquido sul computer.
	- Seguendo le istruzioni operative, il computer non funziona correttamente.
	- Il computer è caduto o la scocca è danneggiata.
	- Le prestazioni del computer cambiano.

## Istruzioni operative

- Attenetevi ai requisiti di sicurezza del manuale dell'utente quando installate e utilizzate i dispositivi.
- 2 L'uso dei dispositivi è consentito solo con le apparecchiature indicate tra le specifiche tecniche dei dispositivi.
- 3 Se avvertite odore di bruciato o di fumo provenire dal computer, spegnete l'unità e rimuovete la batteria. Prima di utilizzare nuovamente l'unità, questa deve essere controllata da un tecnico qualificato.
- 4 L'assistenza e la riparazione dei dispositivi devono essere affidate a centri di assistenza autorizzati.
- 5 Non utilizzate il computer portatile con la sua base in contatto prolungato con la pelle esposta. La temperatura della superficie della base aumenta durante il normale funzionamento (in particolare se è collegato un alimentatore). Il prolungato contatto con la pelle esposta può provocare fastidio o ustioni.

# Ricambi e accessori

Utilizzate solo ricambi e accessori raccomandati dal produttore.

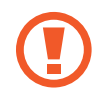

Per ridurre il rischio di incendio, utilizzate solo cavi per telecomunicazioni di 26 AWG o superiore.

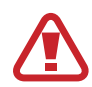

Non utilizzate questo prodotto in luoghi classificati come pericolosi. Questi luoghi comprendono area di cura per i pazienti di strutture mediche od odontoiatriche, ambienti ricchi di ossigeno o aree industriali.

## Smaltimento delle batterie

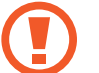

Non gettate tra i rifiuti le batterie ricaricabili o i prodotti alimentati da batterie ricaricabili.

Rivolgetevi al Centro di assistenza Samsung per ricevere informazioni sulle modalità di smaltimento delle batterie che non è più possibile utilizzare o ricaricare. Attenetevi a tutte le disposizioni locali per lo smaltimento delle batterie vecchie.

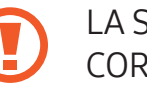

LA SOSTITUZUIONE DELLA BATTERIA CON UN TIPO NON CORRETTO PROVOCA IL RISCHIO DI ESPLOSIONE. SMALTITE LE BATTERIE USATE COME INDICATO.

## Sicurezza laser

Tutti i sistemi dotati di unità CD o DVD sono conformi con le norme di sicurezza in materia, tra cui la IEC 60825-1. I dispositivi laser di questi componenti sono classificati come "Prodotti laser di Classe 1" ai sensi della norma Radiation Performance Standard del Dipartimento della salute e dei servizi umani (US Department of Health and Human Services - DHHS) degli Stati Uniti. Se l'unità necessita di assistenza, rivolgetevi a un centro di assistenza autorizzato.

- 
- Avviso sulla sicurezza laser: l'utilizzo di comandi e l'esecuzione di regolazioni o procedure diverse da quelle specificate nel presente manuale potrebbero comportare l'esposizione a radiazioni pericolose. Per evitare l'esposizione ai fasci laser, non tentate di aprire l'alloggiamento dell'unità CD o DVD.
- Radiazione laser di Classe 1M quando il componente in funzione è aperto. Non utilizzate strumenti ottici di osservazione.
- Radiazione laser invisibile di Classe 3B in caso di raggio aperto.

Evitate l'esposizione al fascio.

## Collegamento e scollegamento dell'adattatore

La presa di corrente deve trovarsi nelle vicinanze del dispositivo e deve essere facilmente accessibile.

Non scollegate il cavo di alimentazione tirando solamente il cavo.

## Requisiti del cavo di alimentazione

Il set di cavi di alimentazione (tutte le spine, il cavo e le spine dell'adattatore) ricevuto in dotazione con il computer rispetta i requisiti d'uso previsti nel Paese dove avete acquistato il prodotto.

I set di cavi di alimentazione da utilizzare in altri Paesi devono rispettare i requisiti previsti nel Paese dove utilizzate il computer. Per maggiori informazioni sui requisiti per i set di cavi di alimentazione, rivolgetevi a un rivenditore autorizzato o al provider di servizi.

## Requisiti generali

I requisiti elencati di seguito si applicano a tutti i Paesi:

- Tutti i set di cavi di alimentazione devono essere approvati da un'agenzia accreditata responsabile della valutazione nel Paese in cui il set di cavi di alimentazione viene utilizzato.
- Il set di cavi di alimentazione deve avere una capacità minima di corrente di 7 A e una tensione nominale di 125 o 250 volt in CA, come previsto per la rete elettrica di ciascun Paese (solo Stati Uniti).
- Per l'accoppiamento con l'ingresso sul computer, l'accoppiatore dell'apparecchiatura deve essere conforme ai requisiti meccanici previsti dallo standard per connettori previsto nella Scheda tecnica C7 (o C5) della norma EN 60 320/IEC 320.

# Dichiarazioni di conformità di legge

## Guida wireless

(Se operante nelle bande 2,4 G, 5 G oppure 6 G)

Nel sistema del portatile possono essere presenti (incorporati) dispositivi radio di tipo LAN a bassa potenza (dispositivi di comunicazione wireless in radiofrequenza - RF), che operano nella banda 2,4 GHz/5 GHz/6 GHz. Nella sezione seguente viene fornita una panoramica generale sulle informazioni da tenere presenti per l'uso di un dispositivo wireless.

Ulteriori limitazioni, precauzioni e questioni relativi a Paesi specifici sono elencati nelle sezioni specifiche del Paese (o sezioni di gruppi di Paesi). I dispositivi wireless presenti nel sistema sono destinati al solo utilizzo nei Paesi identificati dai simboli di autorizzazione radio sull'etichetta del sistema. Se il Paese in cui viene utilizzato il dispositivo wireless non è presente nell'elenco, rivolgersi all'ente di autorizzazione radio locale per conoscere eventuali requisiti. I dispositivi wireless sono attentamente regolamentati e l'uso può non essere consentito.

La potenza del campo RF del dispositivo o dei dispositivi wireless eventualmente integrati nel portatile è ben al di sotto di tutti i limiti internazionali di esposizione RF attualmente esistenti. Poiché i dispositivi wireless (che potrebbero essere incorporati nel portatile) emettono meno energia di quella consentita dagli standard e dalle raccomandazioni di sicurezza in materia di frequenze radio, il produttore ritiene che questi dispositivi siano utilizzabili in condizioni di sicurezza. Indipendentemente dai livelli di potenza, riducete al minimo il contatto del corpo umano con i dispositivi wireless durante il normale funzionamento.

Alcune circostanze richiedono restrizioni sui dispositivi wireless. Di seguito sono elencati esempi di limitazioni comuni:

- 
- La comunicazione wireless in radiofrequenza può interferire con apparecchiature su aerei commerciali. Gli attuali regolamenti di aviazione richiedono lo spegnimento di dispositivi wireless durante i viaggi in aereo.

I dispositivi di comunicazione 802.11 (anche conosciuti come Ethernet wireless o Wi-Fi) e Bluetooth sono esempi di dispositivi che consentono la comunicazione wireless.

• In ambienti in cui il rischio di interferenza con altri dispositivi o servizi è dannoso o percepito come tale, l'uso di dispositivi wireless potrebbe essere limitato o vietato. Gli aeroporti, gli ospedali e le atmosfere cariche di ossigeno e gas infiammabili costituiscono alcuni esempi in cui l'utilizzo di dispositivi wireless potrebbe essere limitato o vietato. Per ambienti in cui l'autorizzazione all'uso di dispositivi wireless è dubbia, rivolgetevi all'autorità preposta per richiedere l'autorizzazione prima di usare o accendere il dispositivo wireless.

- Ogni paese prevede limitazioni diverse all'uso dei dispositivi wireless. Il sistema è dotato di un dispositivo wireless, pertanto quando vi recate in un Paese portando con voi il sistema, prima di qualunque spostamento rivolgetevi alle Autorità locali competenti in materia di frequenze radio per conoscere eventuali limitazioni all'uso di dispositivi wireless nel Paese di destinazione.
- Se il sistema ha in dotazione un dispositivo wireless incorporato al proprio interno, non azionate tale dispositivo finché tutte le cover e le protezioni non sono in posizione e il sistema è completamente assemblato.
- I dispositivi wireless non possono essere riparati dall'utente. Non modificateli in alcun modo. Le modifiche apportate a un dispositivo wireless invalidano il diritto al suo utilizzo. Per assistenza, rivolgetevi al produttore.
- Utilizzate solo driver approvati per il Paese in cui il dispositivo sarà utilizzato. Consultate il Kit di ripristino di sistema, oppure rivolgetevi all'assistenza tecnica del produttore per maggiori informazioni.

## Informazioni di sicurezza e salute

## Informazioni sulla certificazione relativa all'esposizione ai segnali in radiofrequenza (RF)

Questo prodotto può contenere un trasmettitore e un ricevitore radio integrato. È stato progettato e realizzato in modo da non superare i limiti di esposizione all'energia in radiofrequenza (RF) stabiliti dalla Federal Communications Commission (FCC) del governo degli Stati Uniti. I limiti di esposizione definiti dalla FCC si basano sulle raccomandazioni di due specifiche organizzazioni, la National Council on Radiation Protection and Measurement (NCRP) e l'Institute of Electrical and Electronics Engineers (IEEE). In entrambi i casi, le raccomandazioni sono state sviluppate da esperti in campo scientifico e di progettazione e tratte dal settore industriale, governativo e accademico dopo esaustiva analisi della letteratura scientifica sugli effetti biologici dell'energia RF.

Prima della vendita al pubblico di un prodotto, è necessario certificare all'FCC che questo non supera il limite di esposizione stabilito dall'FCC. La valutazione di ciascun modello viene eseguita nelle posizioni e nei punti (ad esempio nella parte inferiore del corpo) previsti dall'FCC.

Per l'uso vicino al corpo, questo modello è stato testato e soddisfa le linee guida FCC relative all'esposizione alle radiofrequenze quando utilizzato con un accessorio Samsung progettato appositamente per questo prodotto. Il mancato rispetto delle limitazioni di cui sopra può comportare la violazione delle linee guida FCC sull'esposizione alle RF.

Le informazioni sull'esposizione a RF o SAR sono disponibili all'indirizzo www.fcc.gov/oet/ea/fccid/. Inserite nel sito il numero FCC ID di questo prodotto riportato sulla parte esterna del prodotto. In alcuni casi potrebbe essere necessario rimuovere il pacco batteria per individuare il numero. Una volta ottenuto il numero FCC ID di un particolare prodotto, seguite le istruzioni sul sito, che dovrebbe fornirvi le informazioni sull'esposizione a RF o sui valori SAR tipici o massimi per un determinato prodotto.

Solo per modello corrispondente

Il Tasso di assorbimento specifico (SAR) è un valore che indica il tasso di assorbimento dell'energia RF da parte dell'organismo umano espresso in watt per chilogrammo (W/kg). I dispositivi wireless FCC devono rispettare un limite di sicurezza di 1,6 watt per chilogrammo (1,6 W/kg).

Il livello SAR di questo dispositivo in funzione può essere ben al di sotto del valore massimo. Ciò è dovuto al fatto che il dispositivo è stato progettato per operare a diversi livelli di potenza e utilizzare solo la potenza necessaria al raggiungimento della rete. In generale, più ci si avvicina all'antenna wireless di una stazione base, minore è la potenza in uscita.

## Avviso RTC

ATTENZIONE: pericolo di esplosione se la batteria viene sostituita in modo non corretto. Sostituite solo con un tipo identico o equivalente raccomandato dal produttore. Gettate le batterie usate come indicato dal Produttore.

# Informazioni sul simbolo WEEE

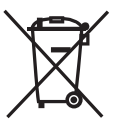

Corretto smaltimento di questo prodotto (Rifiuti di apparecchiature elettriche ed elettroniche)

(Applicabile nei Paesi con sistemi di raccolta differenziata)

Questo marchio riportato sul prodotto, sugli accessori o sulla documentazione indica che il prodotto e i relativi accessori elettronici (ad esempio, caricabatteria, auricolare, cavo USB) non devono essere smaltiti con altri rifiuti domestici al termine del loro ciclo di vita.

Per evitare eventuali danni all'ambiente o alla salute causati dall'inopportuno smaltimento dei rifiuti, si invita l'utente a separare il prodotto e i suddetti accessori da altri tipi di rifiuti e di riciclarli in maniera responsabile per favorire il riutilizzo sostenibile delle risorse materiali.

Gli utenti domestici sono invitati a contattare il rivenditore presso il quale è stato acquistato il prodotto o l'ufficio locale preposto per tutte le informazioni relative alla raccolta differenziata e al riciclaggio per questo tipo di materiali.

Gli utenti aziendali sono invitati a contattare il proprio fornitore e verificare i termini e le condizioni del contratto di acquisto. Questo prodotto e i relativi accessori elettronici non devono essere smaltiti unitamente ad altri rifiuti commerciali.

Per informazioni relative all'impegno di Samsung verso l'ambiente e per gli adempimenti di legge specifici per il prodotto, ad esempio REACH, consultate la pagina Sostenibilità su https://www.samsung.com/it/sustainability/environment/ environment-data/

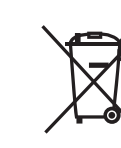

Corretto smaltimento delle batterie del prodotto

## (Applicabile nei Paesi con sistemi di raccolta differenziata)

Il marchio riportato sulla batteria, sulla sua documentazione o confezione indica che le batterie di questo prodotto non devono essere smaltite con altri rifiuti domestici al termine del ciclo di vita. Dove raffigurati, i simboli chimici Hg, Cd o Pb indicano che la batteria contiene mercurio, cadmio o piombo in quantità superiori ai livelli di riferimento della direttiva UE 2006/66. Se le batterie non vengono smaltite correttamente, queste sostanze possono causare danni alla salute umana o all'ambiente.

Per proteggere le risorse naturali e favorire il riuso dei materiali, separate le batterie dagli altri tipi di rifiuti e riciclate utilizzando il sistema di conferimento gratuito previsto nella propria area di residenza.

PO BOX 12987, DUBLIN. IE

## Rimozione della batteria

- Per rimuovere la batteria, contattate un centro assistenza autorizzato. Per le istruzioni sulla rimozione della batteria, visitate www.samsung.com/global/ecodesign\_energy.
- Per la vostra sicurezza, non dovete tentare di rimuovere la batteria. Una rimozione non corretta potrebbe causare danni alla batteria e al dispositivo, provocare infortuni e rendere il dispositivo non sicuro.
- Samsung declina ogni responsabilità per eventuali danni o perdite (sia derivanti dal contratto che da azione illecita, negligenza inclusa) causati dal mancato preciso rispetto delle presenti avvertenze e precauzioni, fatto salvo decesso o infortunio attribuibili a negligenza da parte di Samsung.

Alcuni contenuti del computer potrebbero variare in base al Paese, al provider di servizi, alla versione del software o al modello del computer e sono soggetti a modifiche senza preavviso.

# **SAMSUNG**

www.samsung.com leadship and the state of the state of the latest state of the latest state of the latest state of the latest state of the latest state of the latest state of the latest state of the latest state of the lat